Smart Player

# **Handbuch**

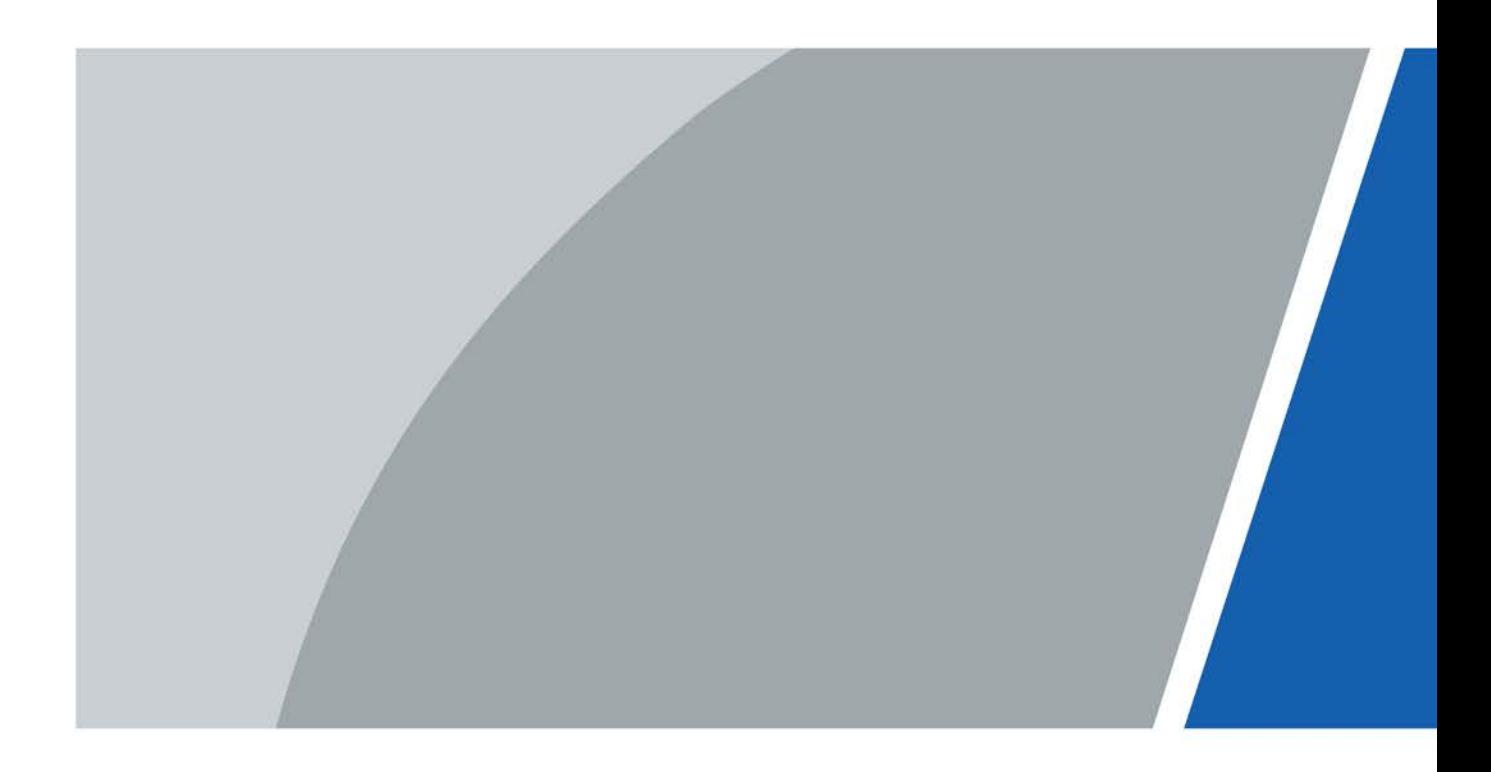

# **Vorwort**

#### <span id="page-1-0"></span>Allgemein

Dieses Handbuch stellt die Funktionen und Bedienungen des Smart Players (im Folgenden als "der Player" bezeichnet) vor. Lesen Sie das Handbuch sorgfältig durch, bevor Sie die Plattform verwenden, und bewahren Sie es zum späteren Nachschlagen sicher auf.

#### Sicherheitshinweise

Die folgenden Signalwörter können im Handbuch vorkommen.

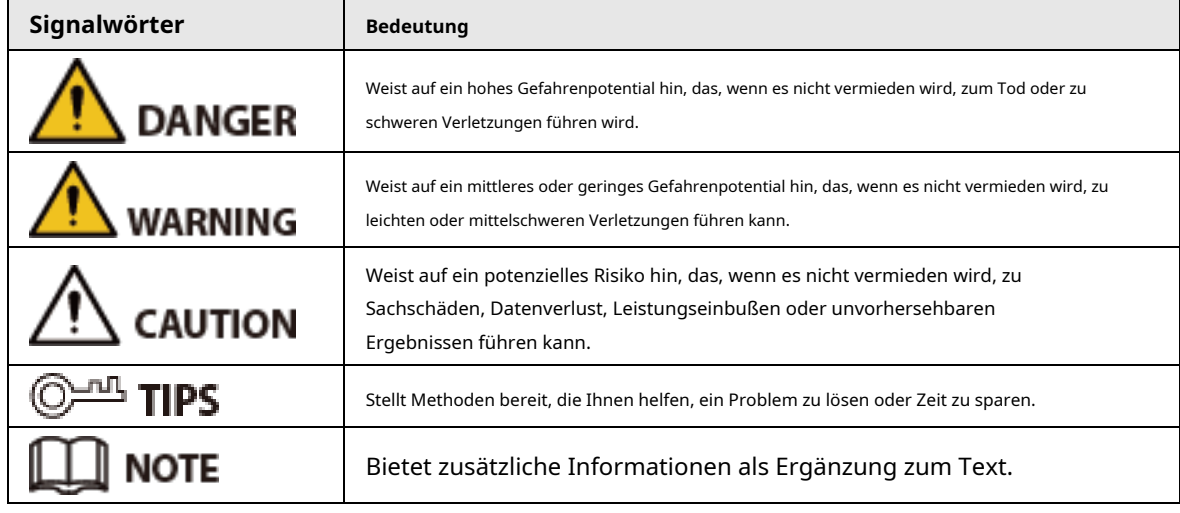

### Revisionsverlauf

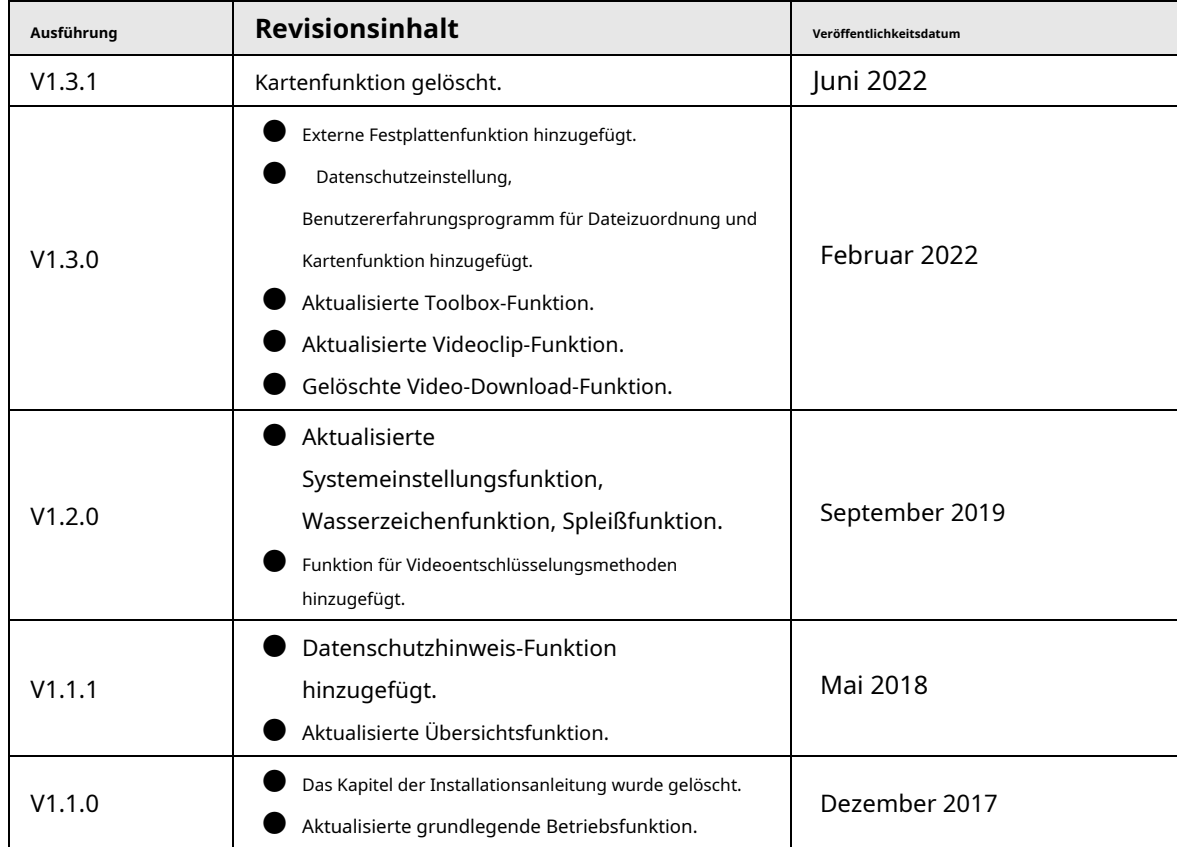

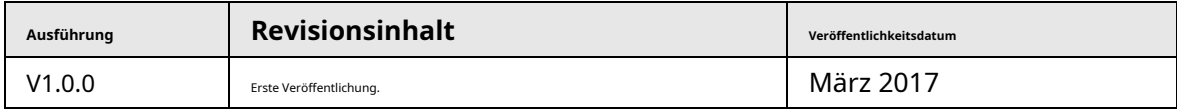

### Datenschutzhinweis

Als Gerätebenutzer oder Datenverantwortlicher erfassen Sie möglicherweise die personenbezogenen Daten anderer Personen, wie z. B. deren Gesicht, Fingerabdrücke und Kfz-Kennzeichen. Sie müssen Ihre lokalen Datenschutzgesetze und -vorschriften einhalten, um die legitimen Rechte und Interessen anderer Personen zu schützen, indem Sie Maßnahmen ergreifen, die Folgendes umfassen, aber nicht darauf beschränkt sind: Bereitstellung einer klaren und sichtbaren Identifizierung, um Personen über die Existenz des Überwachungsbereichs zu informieren und erforderlichen Kontaktinformationen angeben.

### Über das Handbuch

- Das Handbuch dient nur als Referenz. Zwischen dem Handbuch und dem Produkt können geringfügige Unterschiede festgestellt werden.
- Wir haften nicht für Verluste, die dadurch entstehen, dass das Produkt nicht in Übereinstimmung mit dem Handbuch betrieben wird.
- Das Handbuch wird gemäß den neuesten Gesetzen und Vorschriften der entsprechenden Gerichtsbarkeiten aktualisiert. Ausführliche Informationen finden Sie im gedruckten Benutzerhandbuch, verwenden Sie unsere CD-ROM, scannen Sie den QR-Code oder besuchen Sie unsere offizielle Website. Das Handbuch dient nur als Referenz. Zwischen der elektronischen Version und der Papierversion können geringfügige Unterschiede festgestellt werden.
- Alle Designs und Software können ohne vorherige schriftliche Ankündigung geändert werden. Produktaktualisierungen können zu Abweichungen zwischen dem tatsächlichen Produkt und dem Handbuch führen. Bitte wenden Sie sich an den Kundendienst, um das neueste Programm und ergänzende Dokumentation zu erhalten.
- Druckfehler oder Abweichungen in der Beschreibung der Funktionen, Bedienungen und technischen Daten sind möglich. Bei Zweifeln oder Streitigkeiten behalten wir uns das Recht auf endgültige Erklärung vor.
- Aktualisieren Sie die Reader-Software oder versuchen Sie es mit einer anderen gängigen Reader-Software, wenn das Handbuch (im PDF-Format) nicht geöffnet werden kann.
- Alle Warenzeichen, eingetragenen Warenzeichen und Firmennamen in diesem Handbuch sind Eigentum ihrer jeweiligen Besitzer.
- Bitte besuchen Sie unsere Website, wenden Sie sich an den Lieferanten oder den Kundendienst, wenn bei der Verwendung des Geräts Probleme auftreten.
- Bei Unklarheiten oder Meinungsverschiedenheiten behalten wir uns das Recht auf endgültige Erklärung vor.

# Inhaltsverzeichnis

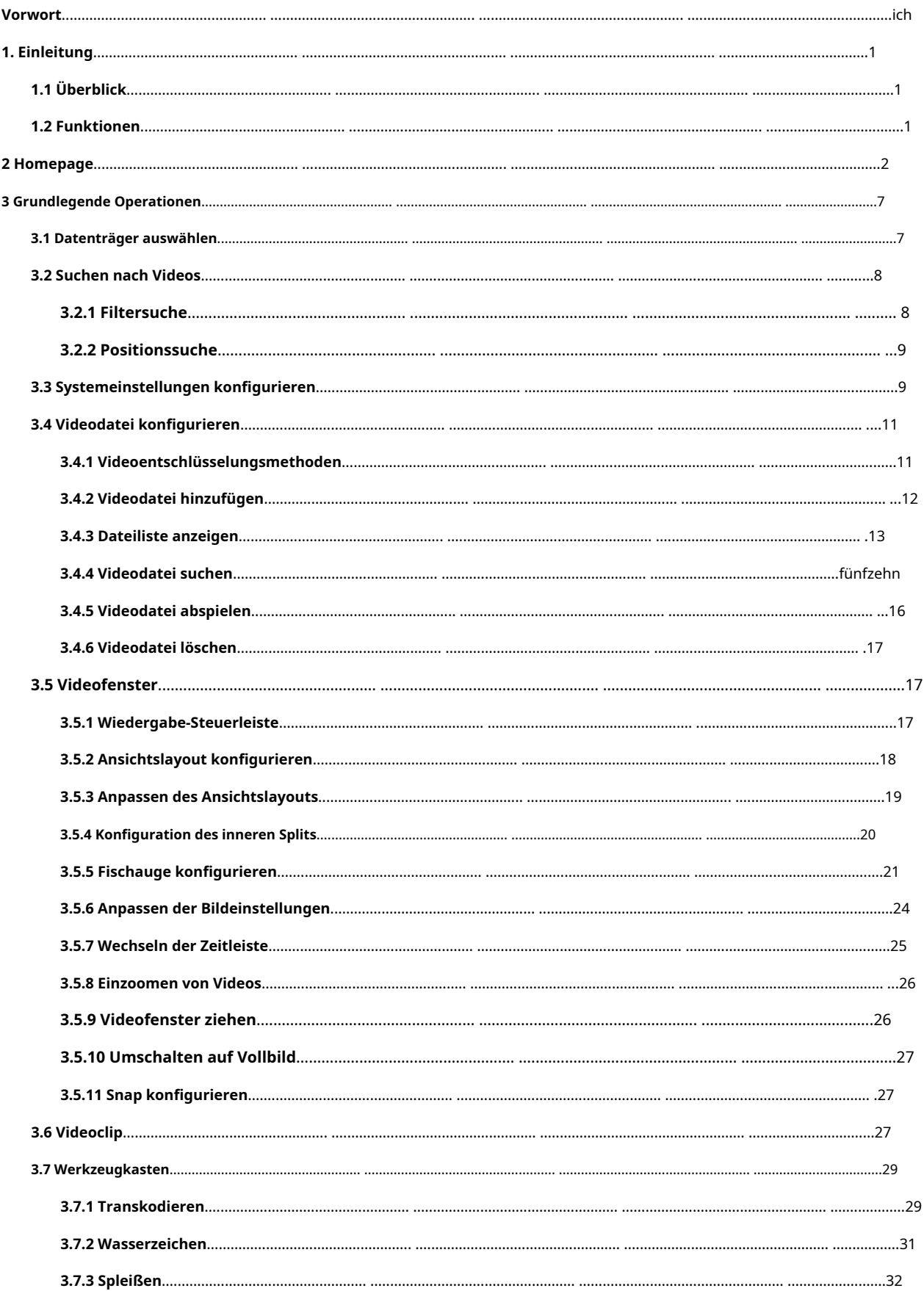

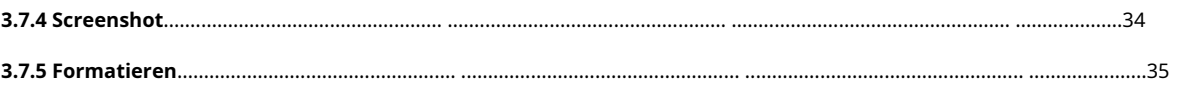

# **1. Einleitung**

# <span id="page-5-1"></span><span id="page-5-0"></span>**1.1 Überblick**

Der Player ist eine Wiedergabesoftware für die Sicherheitsindustrie, die eine Verbindung zu lokalen oder externen Datenträgern herstellen kann. Es verfügt über eine Vielzahl von Funktionen wie Wiedergabe, Frame-Check und Intelligence-Trace-Anzeige. Der Player unterstützt die synchrone Wiedergabe mit mehreren Fenstern, die asynchrone Wiedergabe und eine Vielzahl von Ansichtslayouts. Darüber hinaus verwendet der Player eine Zeitleiste mit einstellbarer Anzeigegenauigkeit anstelle des herkömmlichen Fortschrittsbalkens für die Wiedergabe.

### <span id="page-5-2"></span>**1.2 Funktionen**

- Spielen Sie Bild für Bild rückwärts ab, einschließlich Einzelbild und mehreren Geschwindigkeiten.
- Synchrone Wiedergabe mit mehreren Fenstern.
- Vergrößern Sie einen bestimmten Videobereich und ziehen Sie den Bildschirm.
- Unterstützt die Splice-Vorschau und spielt die Splices synchron ab, um die gewünschte Szene schnell zu finden.
- Unterstützt intelligenten Videostream und intelligente Trace-Anzeige.
- Unterstützt die Erkennung von Stream-Manipulationen.
- Unterstützt digitales Wasserzeichen.
- Konvertieren Sie das Code-Stream-Format.
- Zeigen Sie die Videoeigenschaften an.
- Unterstützt H.265- und SVAC-Stream.
- Unterstützt Videodateien im Format .avi, .mp4, .flv, .asf, .mov, .dav, .dav\_, .ps und .ts.
- Passen Sie Helligkeit, Kontrast, Sättigung und Farbton für Videodateien an.
- Unterstützt Tastenkombinationen.
- Abspielgeschwindigkeit ändern.
- Zeigen Sie den Fortschritt mehrerer Videowiedergaben auf der Zeitleiste an.
- Unterstützt Dateilistenverwaltung.
- Unterstützt die innere Teilung beim Abspielen normaler Videos.
- Unterstützt Fisheye-Einstellungen beim Abspielen von Fisheye-Videos.
- Unterstützt die Überprüfung und Verschlüsselung von Datensätzen durch den KMS-Server.
- Unterstützt das Herunterladen von Schnappschuss- und Videodateien von externen Festplatten auf den lokalen Computer.
- Unterstützt die Transcodierung von Videodateien.

# **2 Homepage**

<span id="page-6-0"></span>Nach dem Start des Players wird die Hauptseite angezeigt. Je nach Festplattentyp ist die Homepage in eine lokale Festplattenseite und eine externe Seite unterteilt.

Homepage der lokalen Festplatte

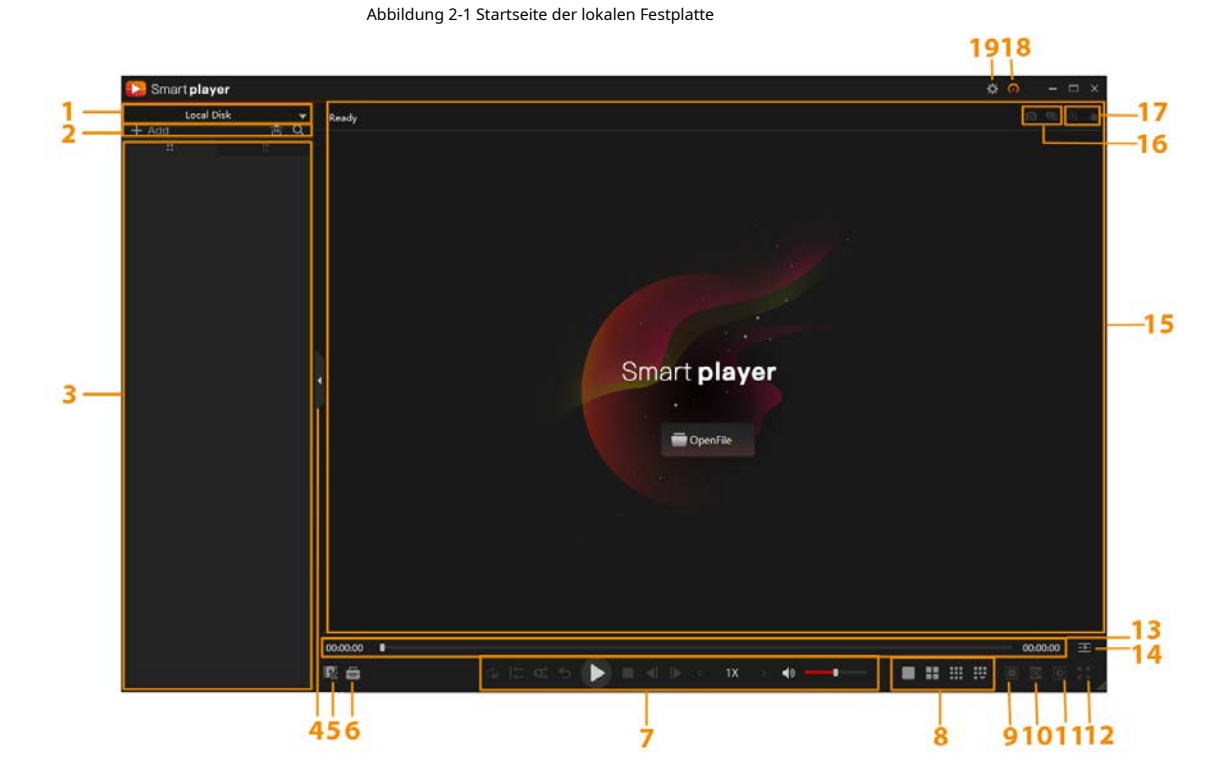

Tabelle 2-1 Beschreibung der Homepage der lokalen Festplatte

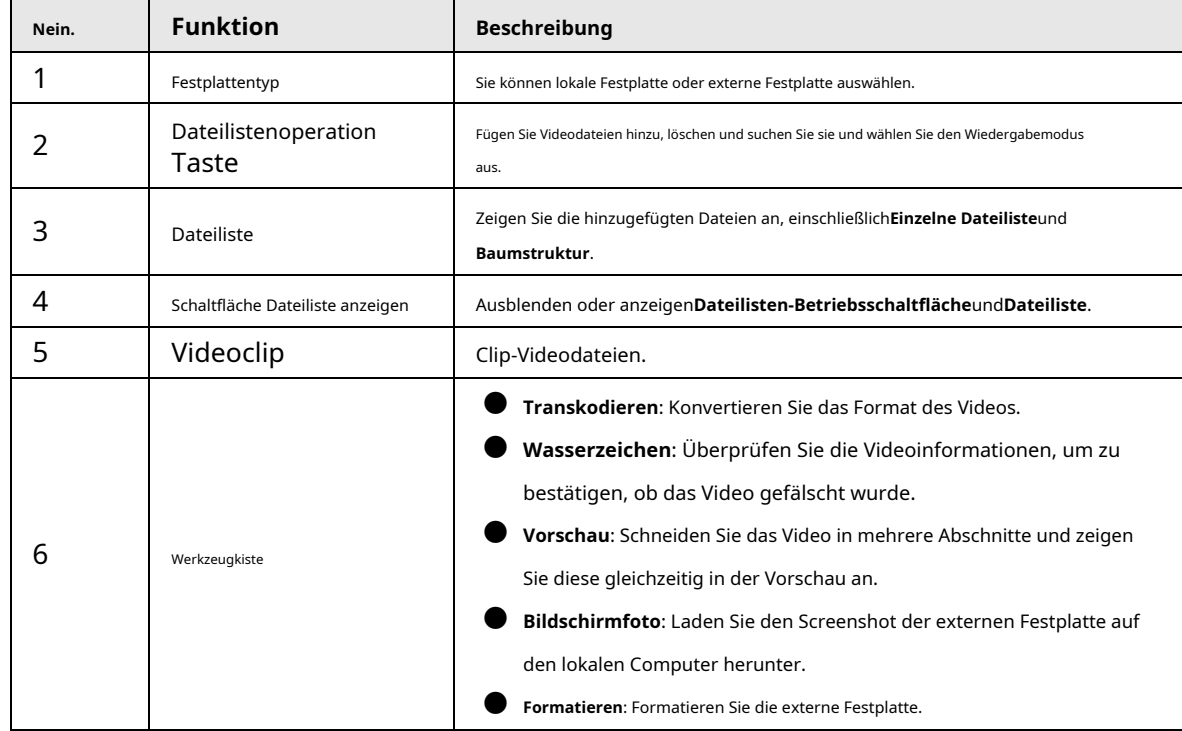

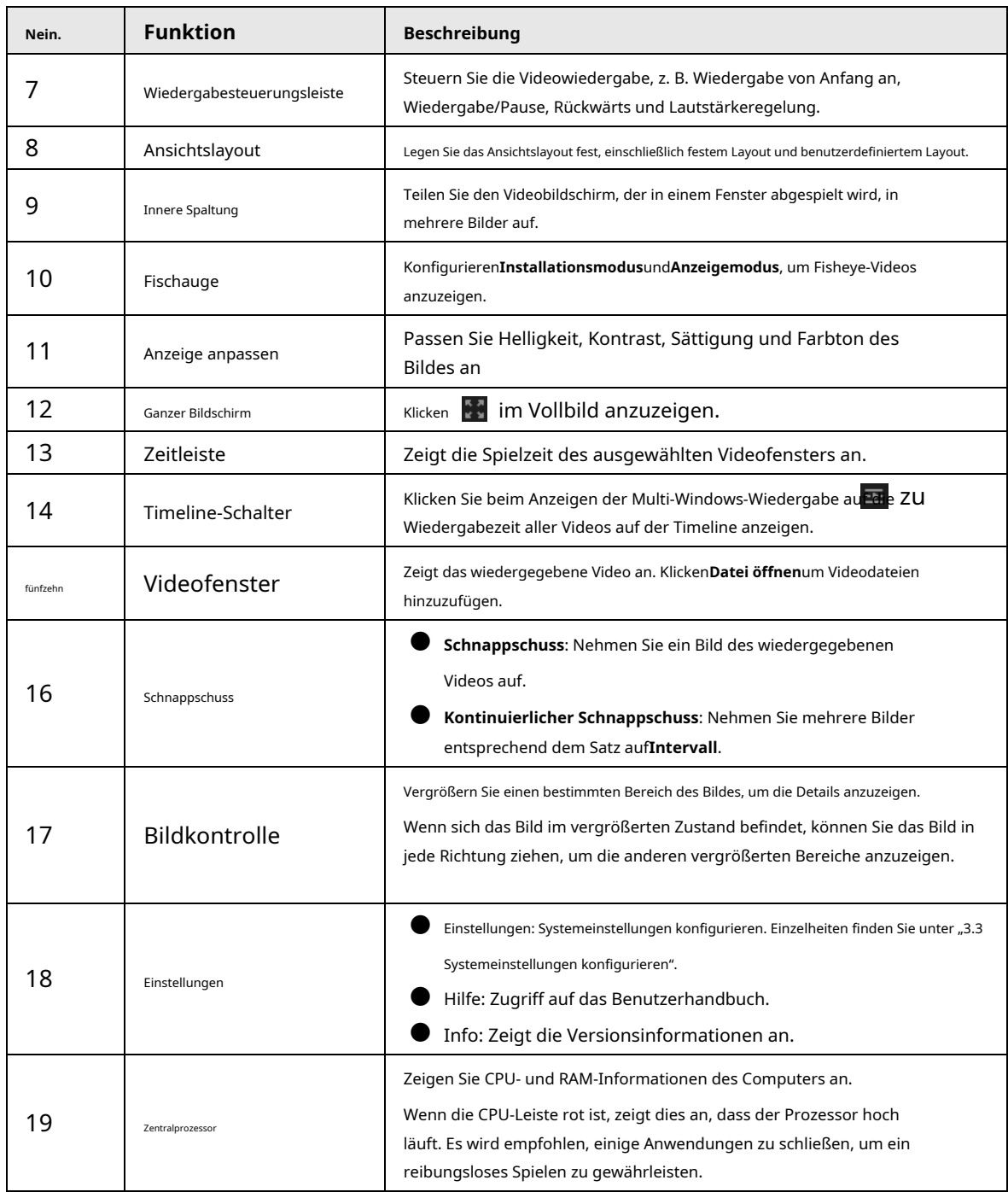

#### Homepage der externen Festplatte

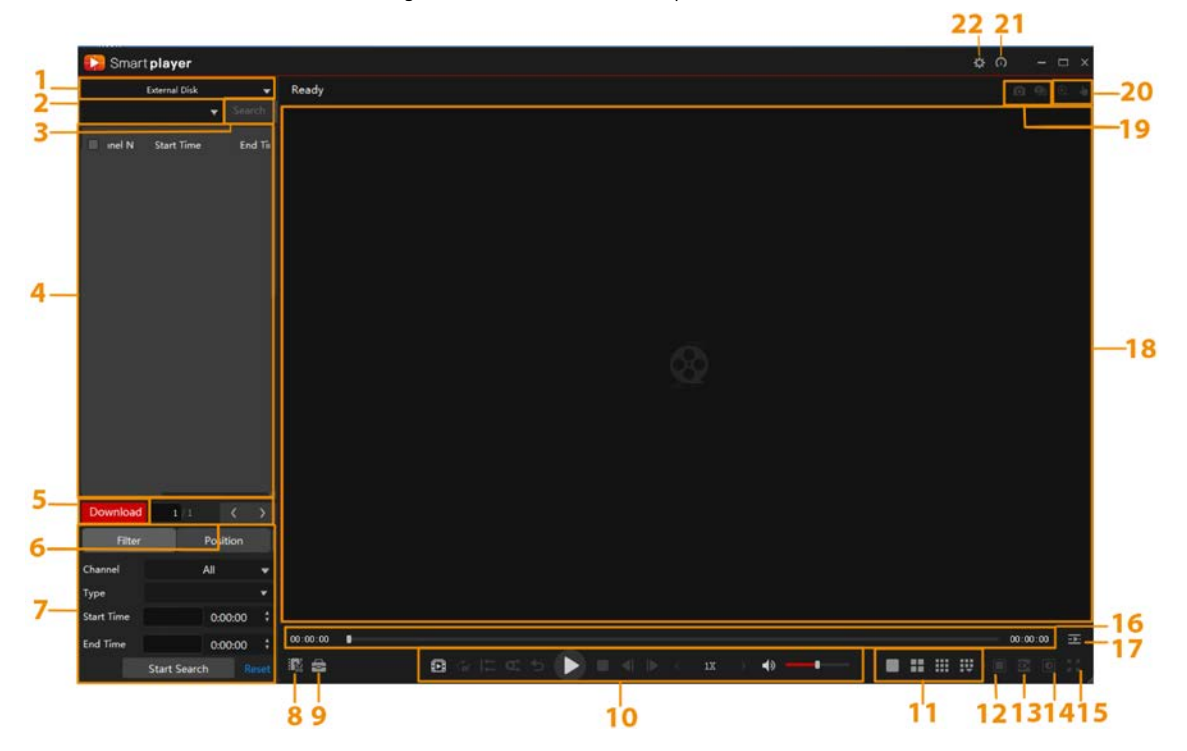

#### Abbildung 2-2 Startseite der externen Festplatte

Tabelle 2-2 Beschreibung der Homepage der externen Festplatte

| Nein. | <b>Funktion</b>                         | <b>Beschreibung</b>                                                                                                    |
|-------|-----------------------------------------|----------------------------------------------------------------------------------------------------|
|       | Festplattentyp                          | Sie können lokale Festplatte oder externe Festplatte auswählen.                                                                                    |
|       | Name der externen Festplatte            | Wählen Sie den Namen der externen Festplatte aus. Wenn mehrere externe Festplatten<br>vorhanden sind, können Sie aus der Dropdown-Liste auswählen. |
| 3     | Dateilistenoperation<br>Taste           | Videodateien suchen.                                                                                                    |
| 4     | Dateiliste                              | Zeigen Sie die hinzugefügten Dateien an, einschließlich Kanal Name,<br>StartzeitundEndzeit.                                                        |
| 5     | Videos herunterladen                    | Laden Sie Videos von der externen Festplatte auf den lokalen Computer<br>herunter.                                                                 |
| 6     | Zeigen Sie Videodateien in<br>Seiten an | Zeigt die Videodateien der externen Festplatte in Seiten an. Sie können auf die<br>linke und rechte Pfeiltaste klicken, um Seiten umzublättern     |
| 7     | Videosuche                              | Suchen Sie das Video durch Filter oder Position.                                                                                                   |
| 8     | Videoclip                               | Clip-Videodateien.                                                                                                    |

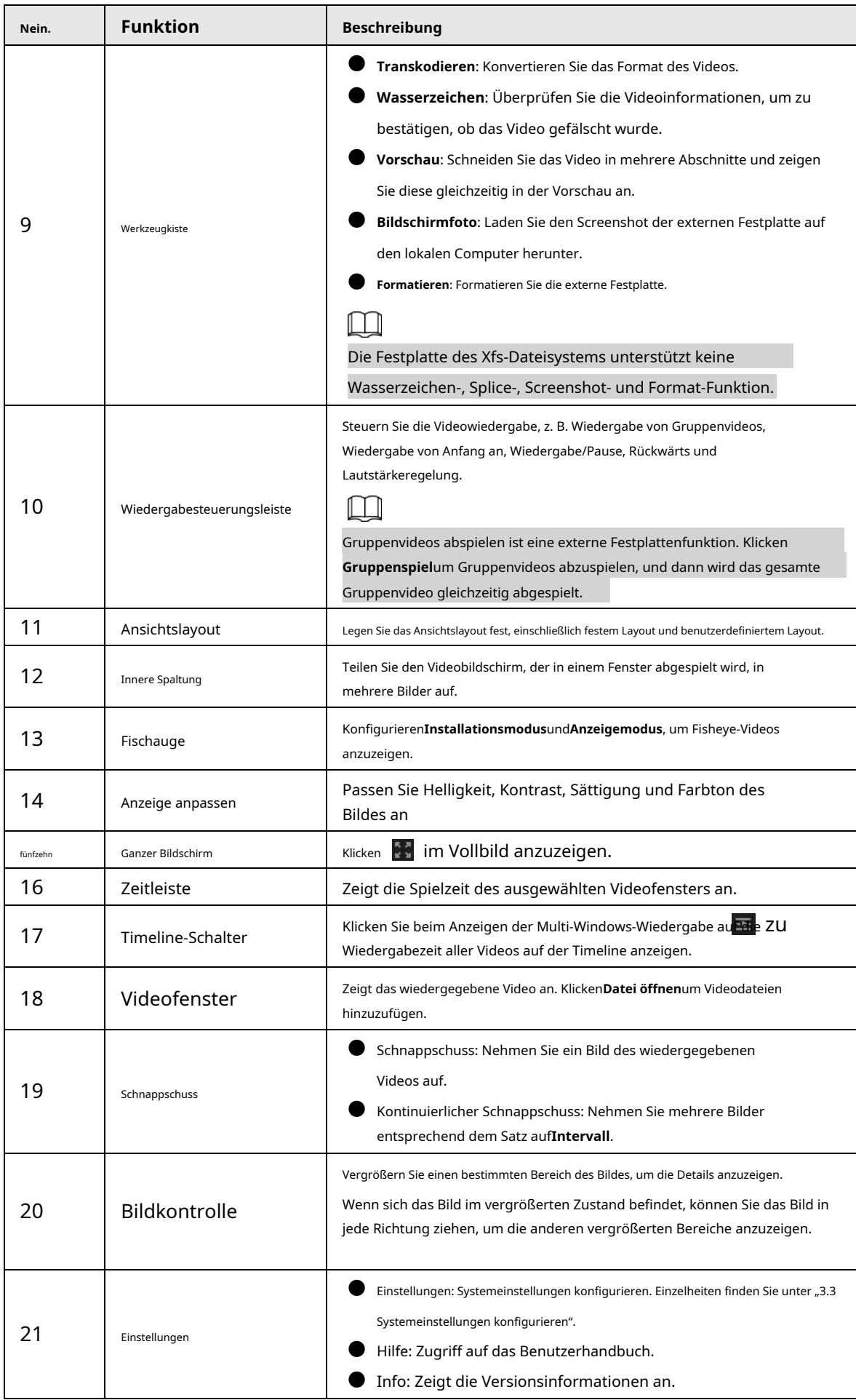

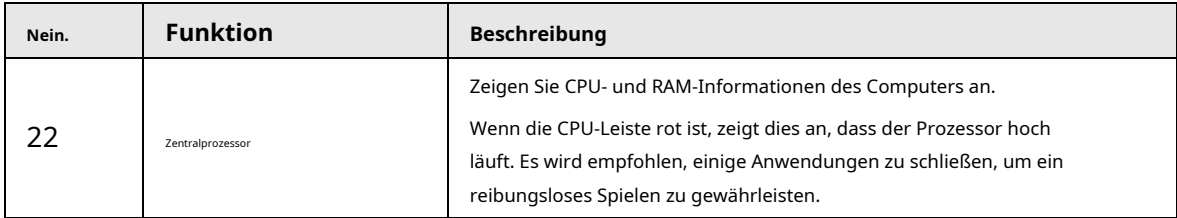

## **3 Grundlegende Operationen**

### <span id="page-11-1"></span><span id="page-11-0"></span>**3.1 Datenträger auswählen**

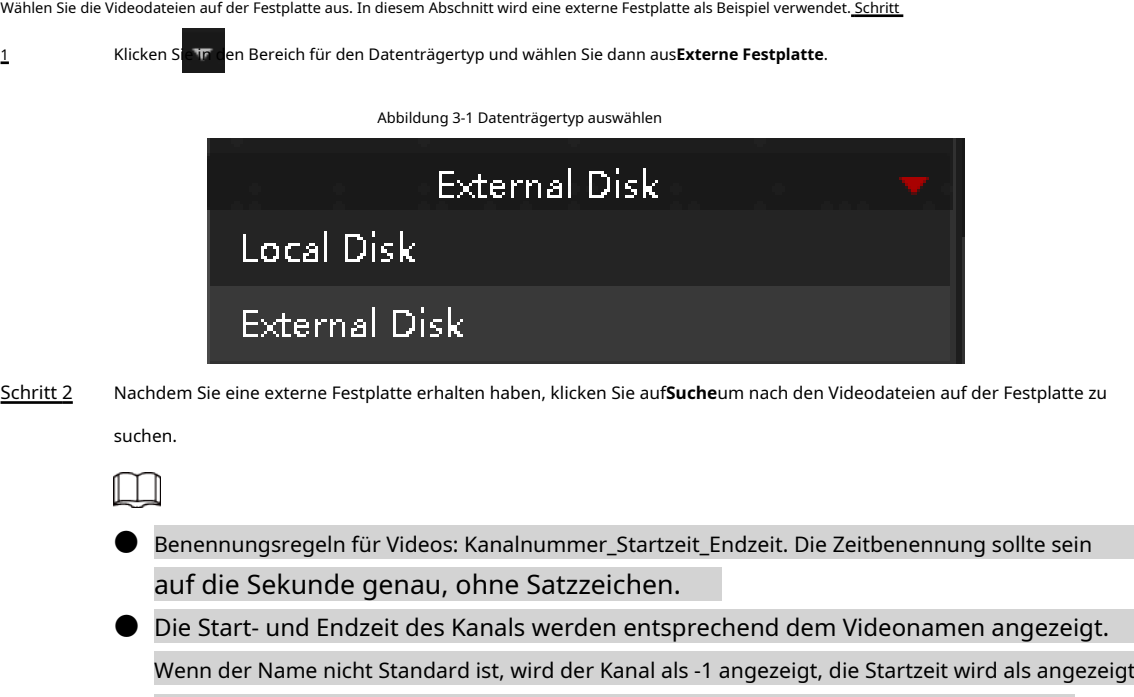

die aktuelle Zeit und die Endzeit wird als 23:59:59, 31. Dezember 2037 angezeigt.

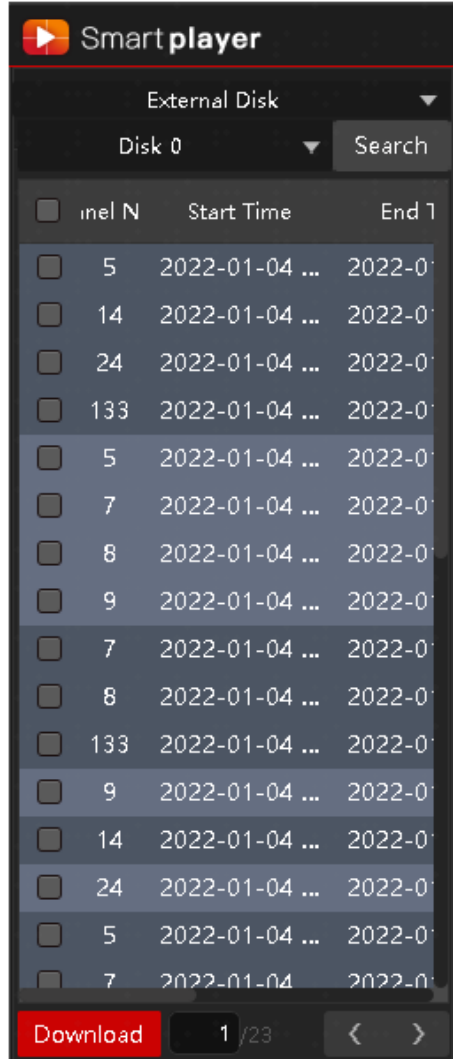

Abbildung 3-2 Dateien suchen

Schritt 3

Doppelklicken Sie auf das Video, um es zu öffnen.

Schritt 4 Wählen Sie die Videodatei aus und klicken Sie dann auf**Download**um das Video von der externen Festplatte auf den Computer herunterzuladen.

# <span id="page-12-0"></span>**3.2 Suchen nach Videos**

Wenn das Gerät mit einer externen Festplatte verbunden ist, können Sie das Video durch Filtern und Positionieren durchsuchen.

## <span id="page-12-1"></span>**3.2.1 Filtersuche**

Sie können das Video nach Kanalnummer, Videotyp und Videozeit filtern.

Schritt 1 Klicken**Filter**auf der Homepage.

Schritt 2 Wählen Sie die Kanalnummer und den Videotyp aus und konfigurieren Sie dann Startzeit und Endzeit.

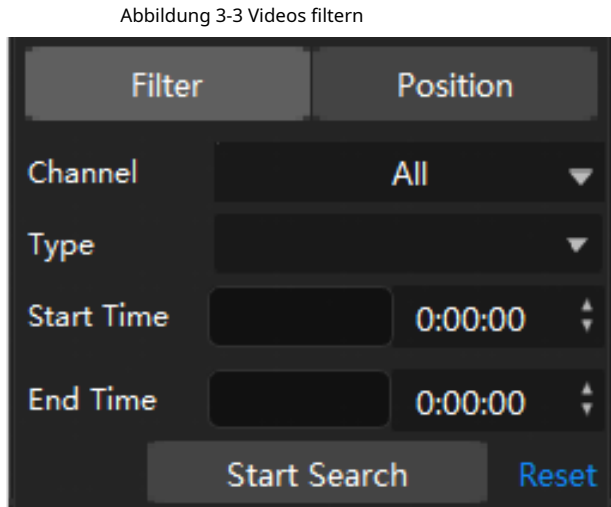

Schritt 3 Klicken**Suche starten**, und dann erscheint eine Eingabeaufforderung, die anzeigt, dass die Filtersuche abgeschlossen ist. Die gefilterten Videodateien werden im Videosuchbereich angezeigt. Klicken**Zurücksetzen**um die Filterbedingung auf die Standardwerte zurückzusetzen.

# <span id="page-13-0"></span>**3.2.2 Positionssuche**

Suchen Sie Videodateien gemäß der ausgewählten Suchzeit.

- Schritt 1 Klicken**Position**auf der Startseite und konfigurieren Sie dann die Suchzeit.
- Schritt 2 Klicken**Recherche starten**, und dann zeigt der Player das gesuchte Video an und gibt es wieder.

## Abbildung 3-4 Positionssuche

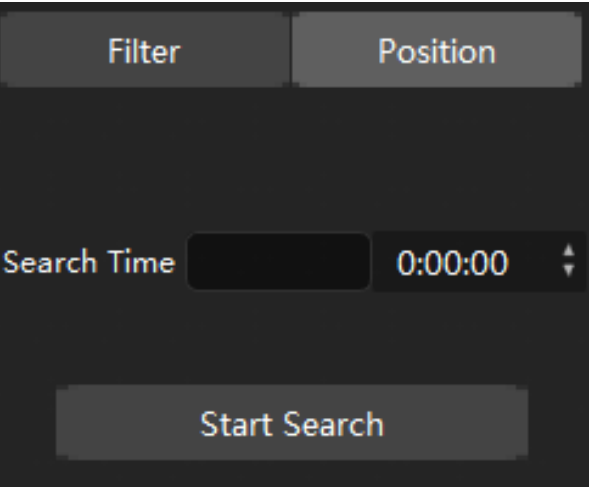

### <span id="page-13-1"></span>**3.3 Systemeinstellungen konfigurieren**

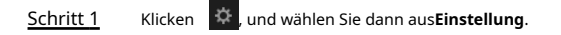

#### Abbildung 3-5 Systemeinstellung

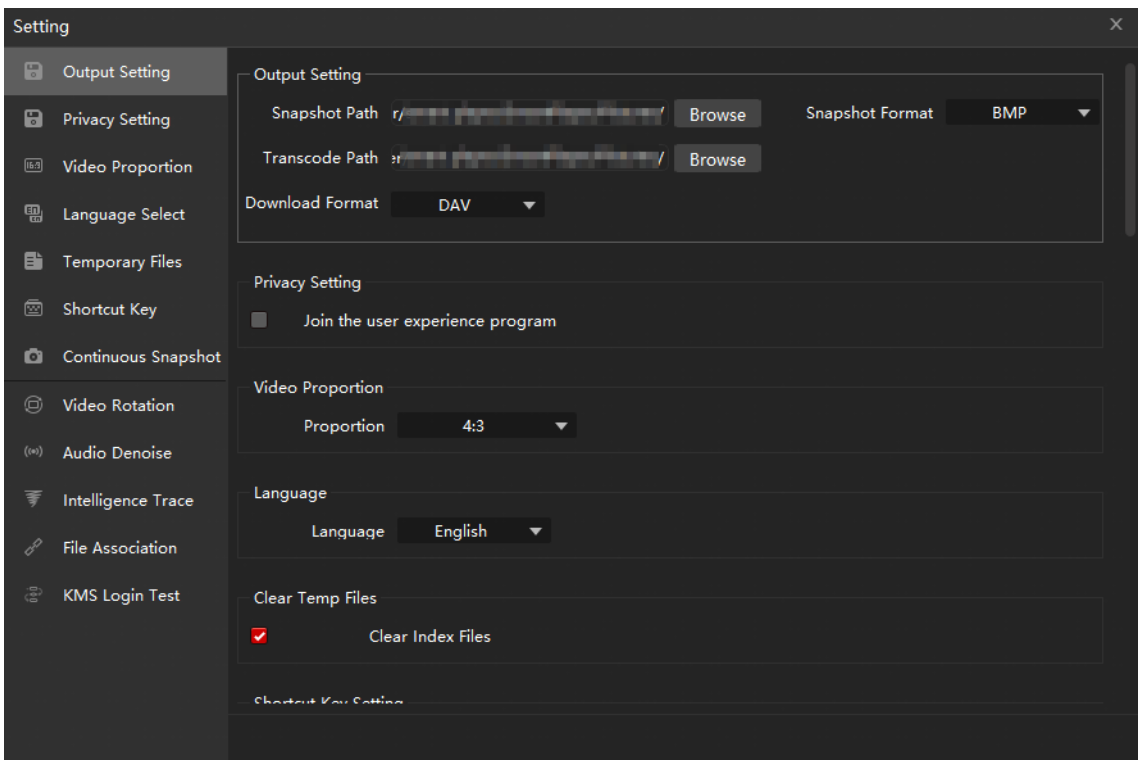

Schritt 2 Konfigurieren Sie die Einstellungsparameter.

|  |  | Tabelle 3-1 Systemeinstellungsparameter |
|--|--|-----------------------------------------|
|--|--|-----------------------------------------|

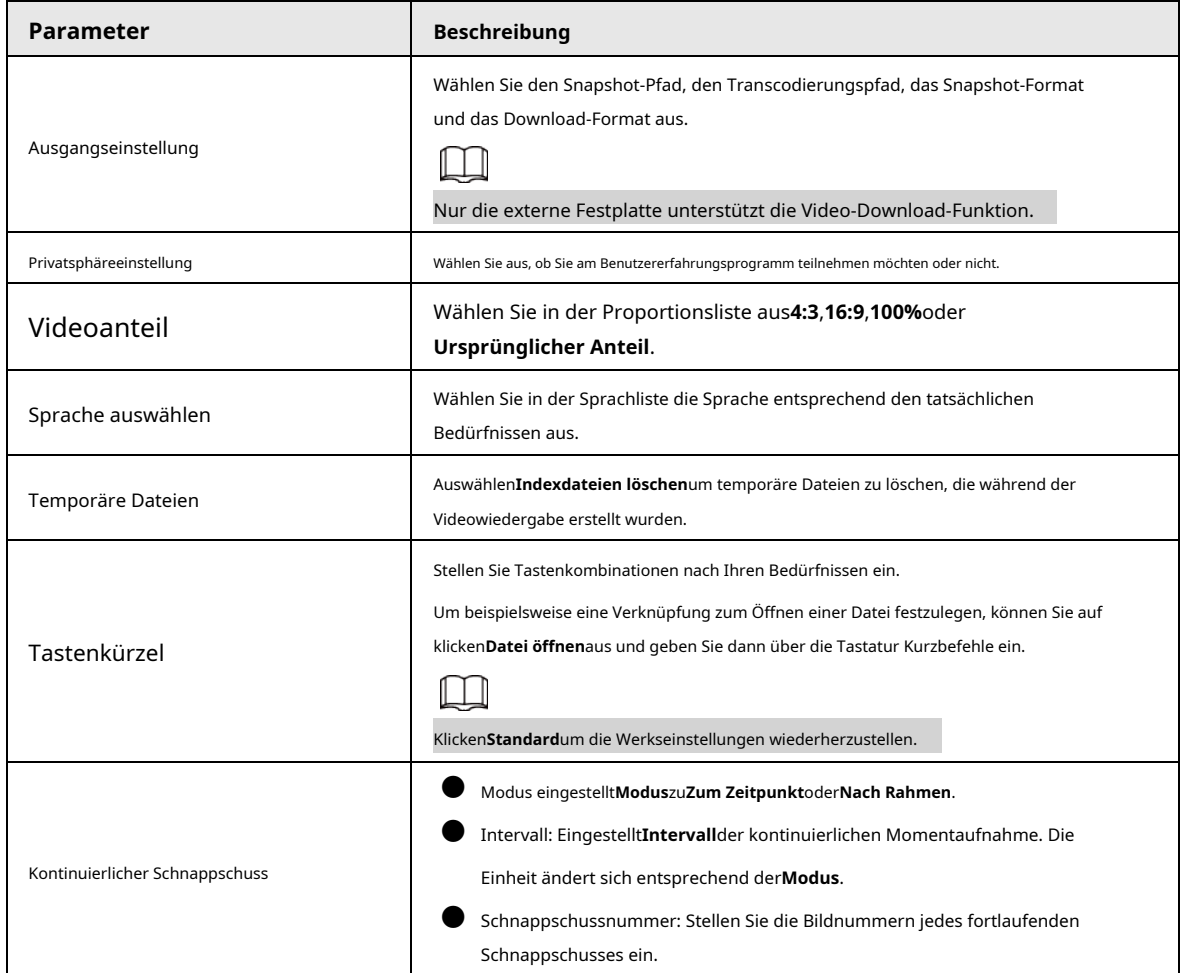

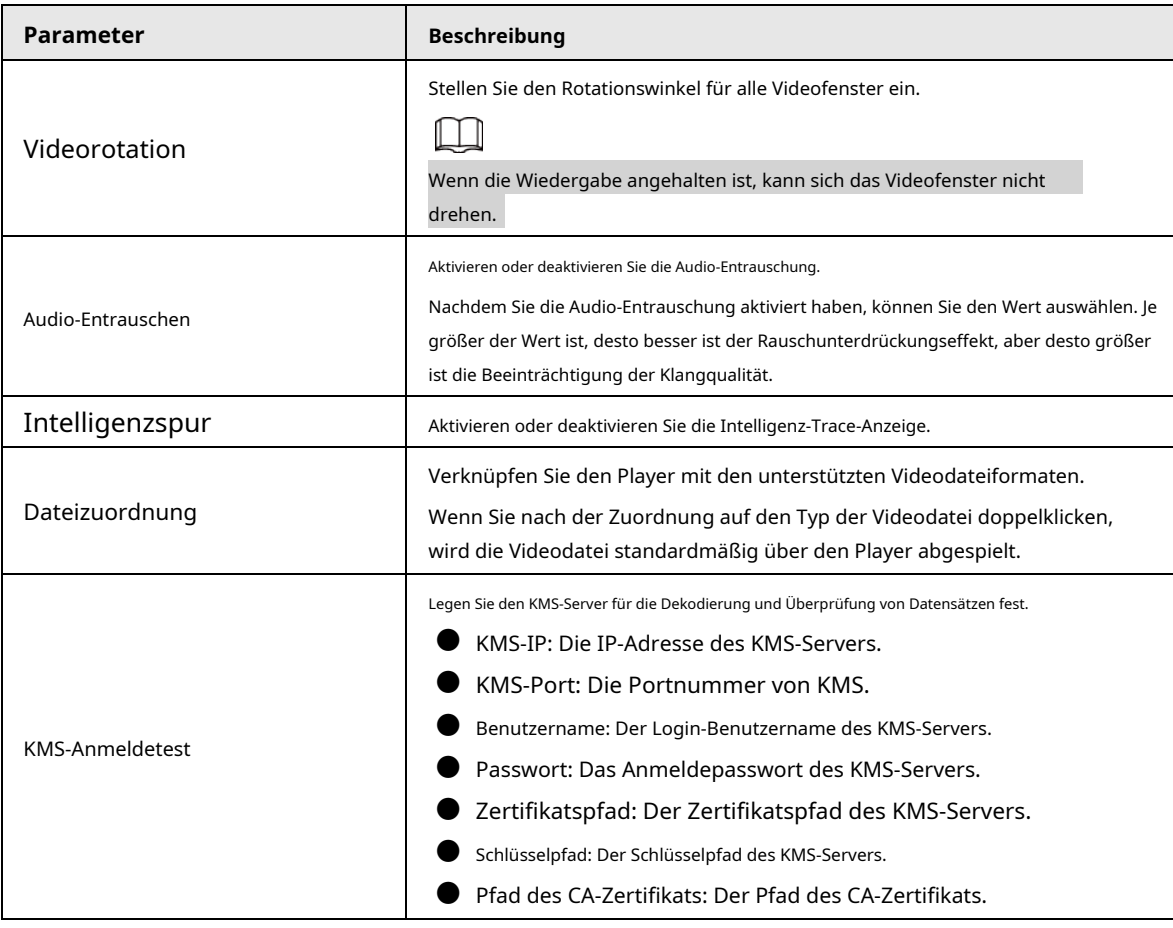

## <span id="page-15-0"></span>**3.4 Videodatei konfigurieren**

### <span id="page-15-1"></span>**3.4.1 Videoentschlüsselungsmethoden**

Der Player unterstützt die Entschlüsselungsmethoden für Videos in mehreren Verschlüsselungsformaten, wie z. B. Passwort, privater KMS-Schlüssel, Passwort und KMS + privater Schlüssel.

### Passwort-Entschlüsselung

Wenn Sie ein verschlüsseltes Video über den Player öffnen, wird das Kennwortdialogfeld angezeigt. Geben Sie das Passwort ein und das Video wird abgespielt.

#### Abbildung 3-6 Passwortentschlüsselung

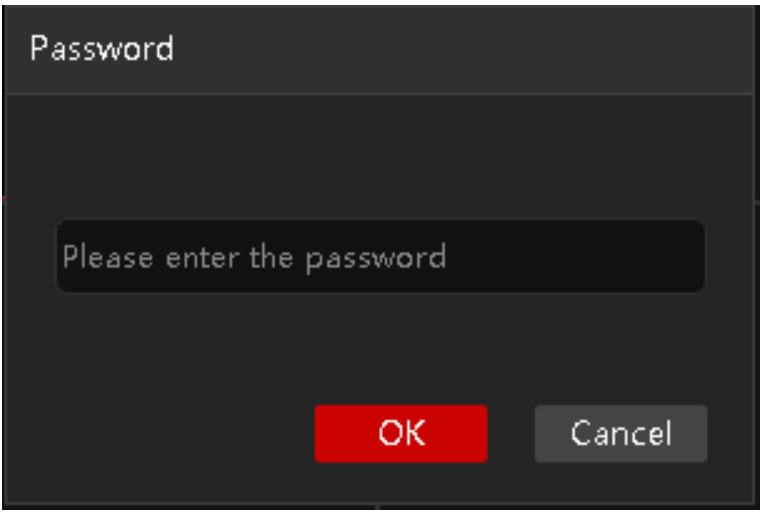

#### KMS-Serverüberprüfung

#### Klicken und dann auswählen**Einstellung**>**KMS-Anmeldetest**.

Stellen Sie die Parameter ein, um das entsprechende Video zu öffnen, und klicken Sie dann auf**Prüfen**.

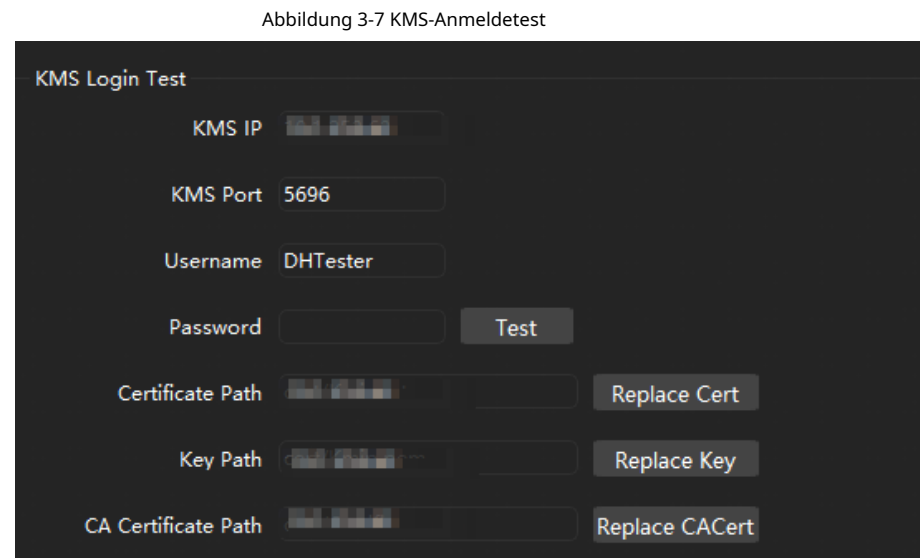

Für das Video der KMS-Serverüberprüfung:

- Wenn der Player erfolgreich eine Verbindung zum KMS-Server herstellt, wird das Video direkt abgespielt.
- Wenn der Player keine Verbindung zum KMS-Server herstellen kann, wird die Meldung angezeigt, dass die Verbindung fehlgeschlagen ist, und das Video kann nicht wiedergegeben werden.

#### KMS-Server + Kennwortüberprüfung

Für die Videounterstützung**KMS-Server + Passwort**Überprüfung:

- Wenn die KMS-Serverüberprüfung erfolgreich ist, können Sie das Video ohne Passwort abspielen.
- Wenn die KMS-Serverüberprüfung fehlschlägt, werden Sie aufgefordert, das Passwort einzugeben, und dann können Sie das Video abspielen.

### <span id="page-16-0"></span>**3.4.2 Videodatei hinzufügen**

Schritt 1 Fügen Sie eine Videodatei auf folgende Weise hinzu.

● Klicken**Datei öffnen**im Videofenster.

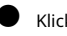

● Klicken**Hinzufügen**auf der Hauptseite.

 $\mathbb{Q}$  and

Zur einfachen Bedienung können Sie die Videodatei oder den Ordner in das Videofenster ziehen.

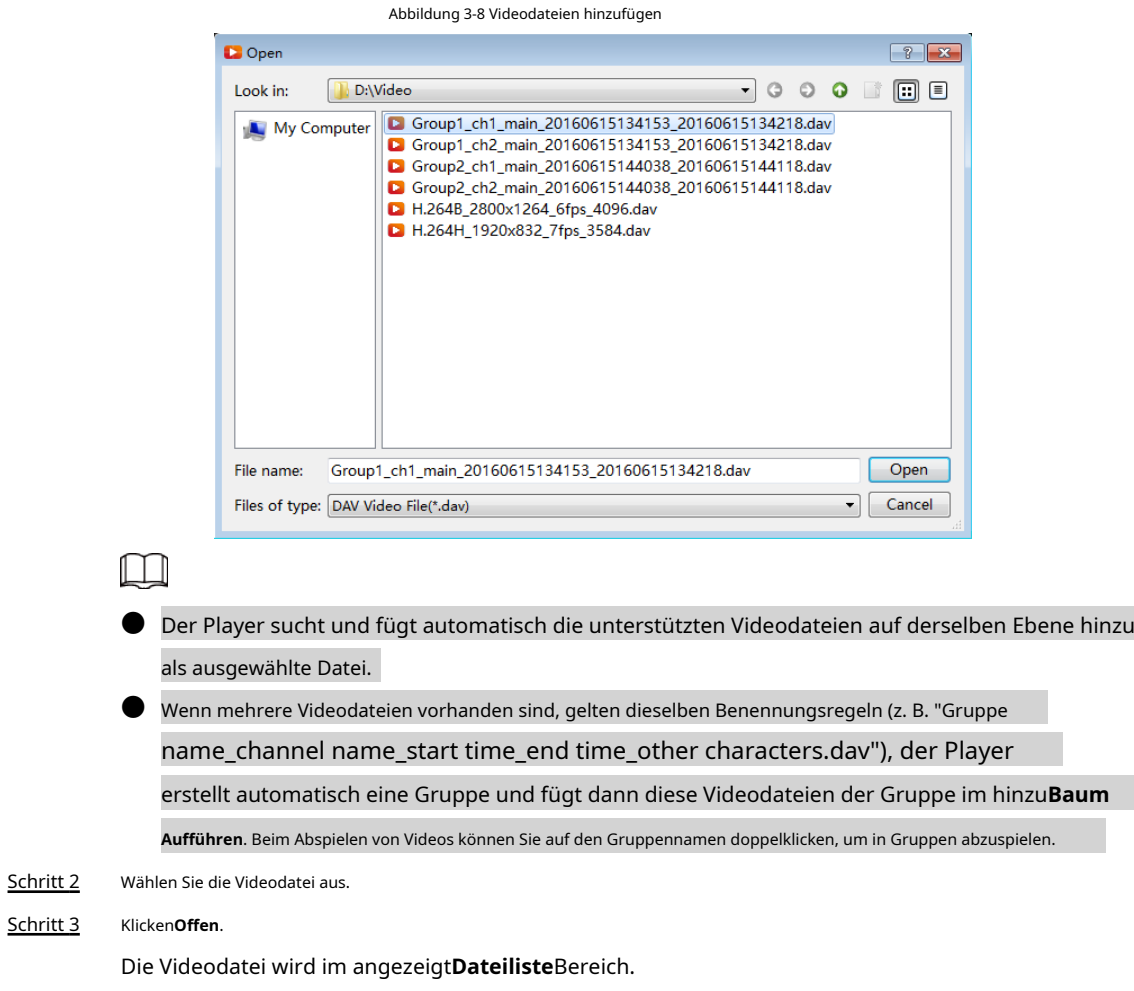

## <span id="page-17-0"></span>**3.4.3 Dateiliste anzeigen**

Die hinzugefügten Videodateien können in angezeigt werden**Einzelne Dateiliste**und**Baumstruktur**.

● Zum Anzeigen anklicken**Einzelne Dateiliste**.

Abbildung 3-9 Dateiliste

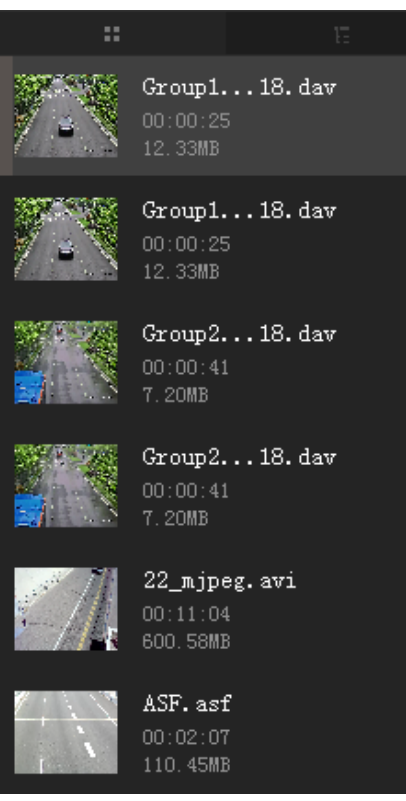

● Klicken anzuzeigen**Baumstruktur**.

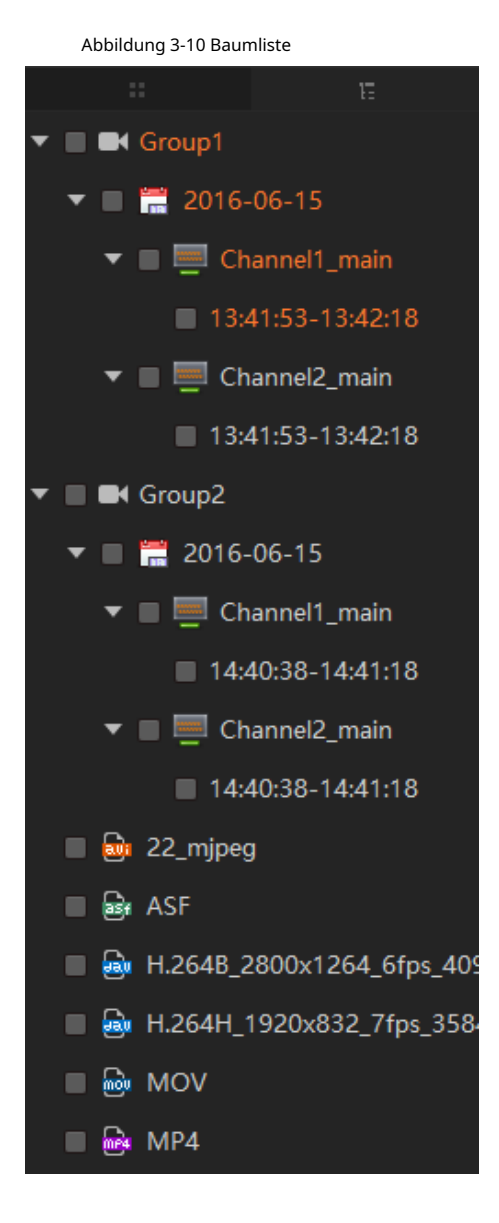

## <span id="page-19-0"></span>**3.4.4 Videodatei suchen**

Schritt 1 Klicken Q.

Abbildung 3-11 Videodatei suchen

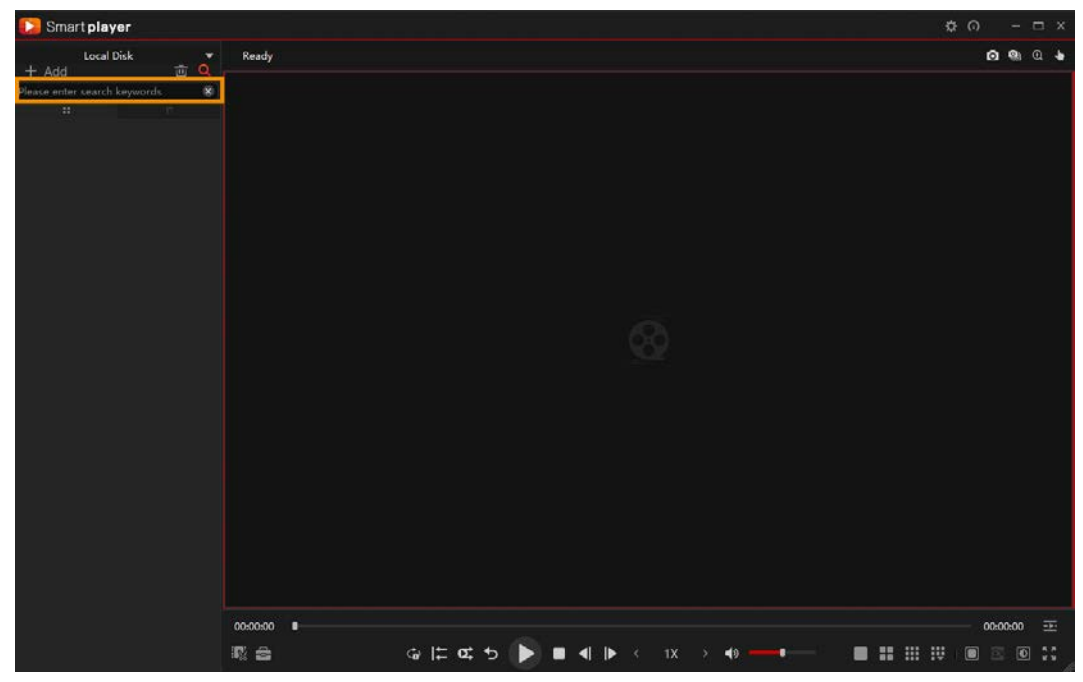

Schritt 2 Geben Sie die Schlüsselwörter für die Videodatei ein. Die gesuchte Videodatei wird im angezeigt**Dateiliste**Bereich.

### <span id="page-20-0"></span>**3.4.5 Videodatei abspielen**

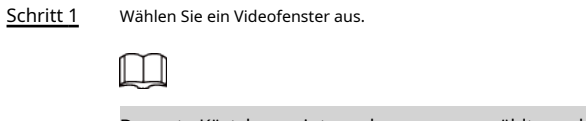

Das rote Kästchen zeigt an, dass es ausgewählt wurde.

Abbildung 3-12 Fenster Video auswählen

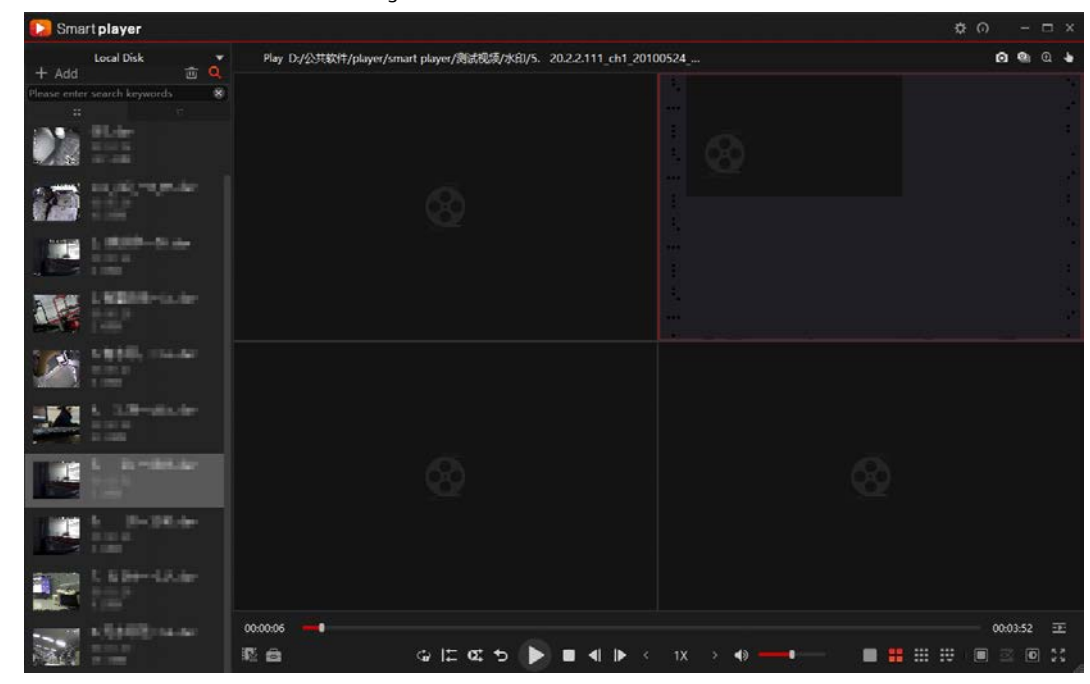

Schritt 2 In dem**Dateiliste**Bereich, doppelklicken Sie auf die Videodatei und die Videodatei wird im ausgewählten Fenster wiedergegeben.

Abbildung 3-13 Videodatei abspielen

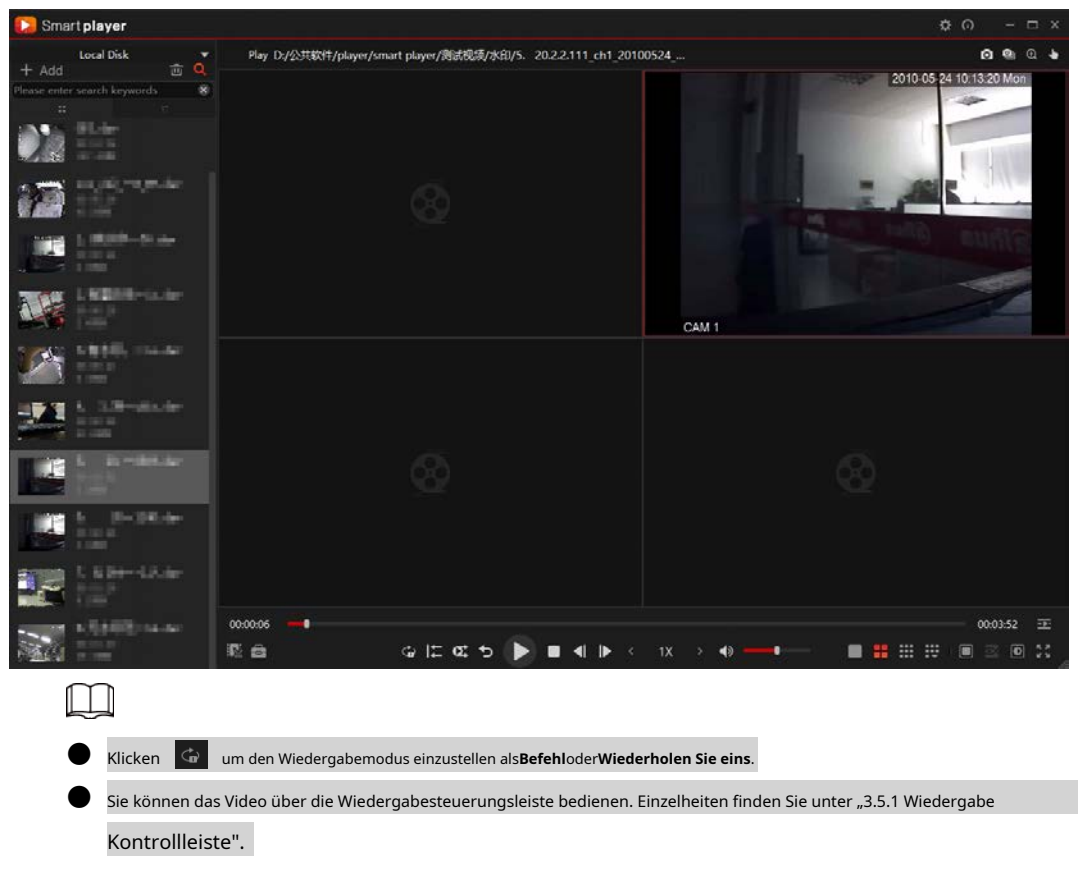

### <span id="page-21-0"></span>**3.4.6 Videodatei löschen**

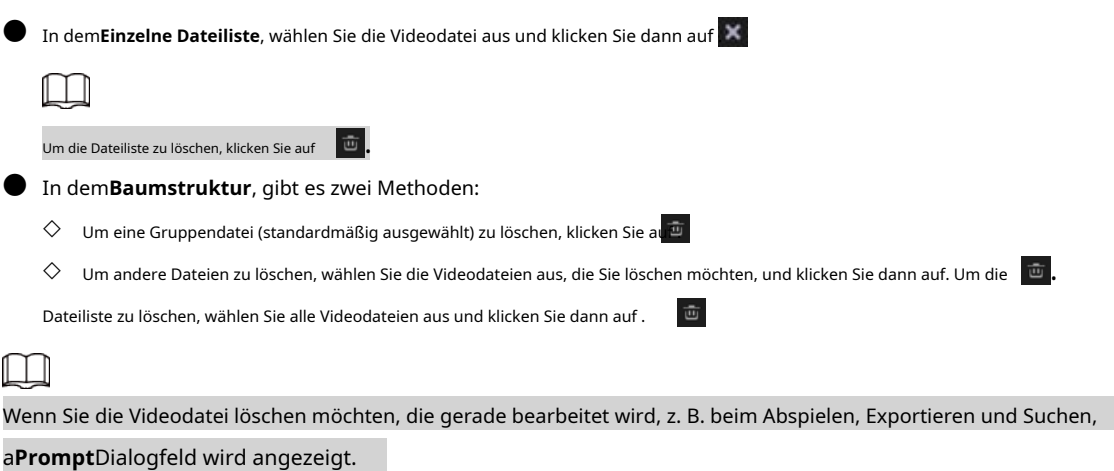

# <span id="page-21-1"></span>**3.5 Videofenster**

### <span id="page-21-2"></span>**3.5.1 Wiedergabe-Steuerleiste**

Abbildung 3-14 Steuerungsleiste für die lokale Laufwerkswiedergabe

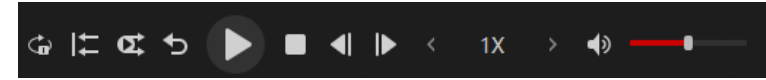

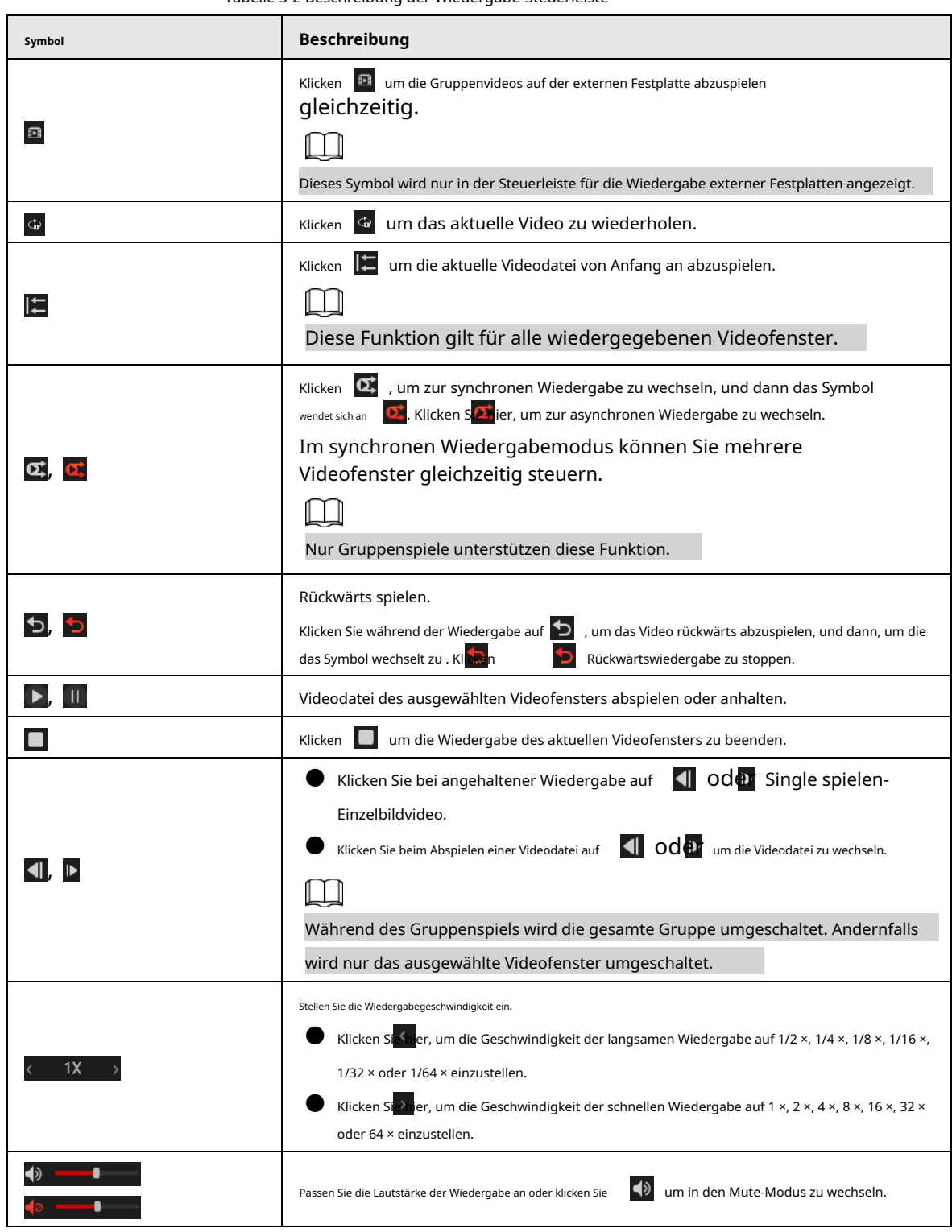

#### Tabelle 3-2 Beschreibung der Wiedergabe-Steuerleiste

## <span id="page-22-0"></span>**3.5.2 Ansichtslayout konfigurieren**

Es gibt neun feste allgemeine Ansichtslayouts, und Sie können das Ansichtslayout entsprechend anpassen

die aktuelle Situation.

Abbildung 3-16 Ansichtslayout (1)

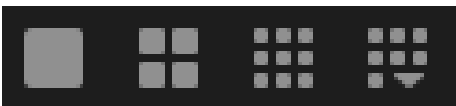

Klicken um die komplette Video-Layoutleiste anzuzeigen. Sie können das Ansichtslayout wechseln, indem Sie auf klicken

Layout-Symbol.

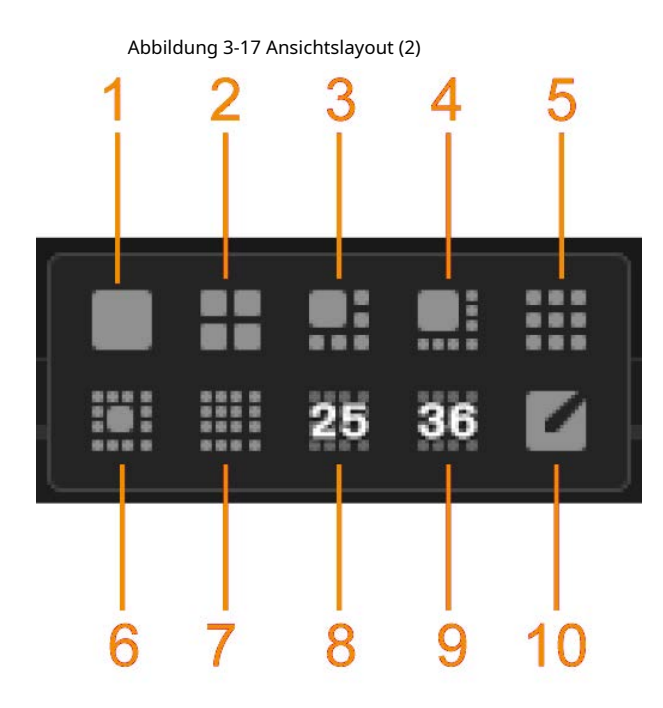

Tabelle 3-3 Layoutbeschreibung anzeigen

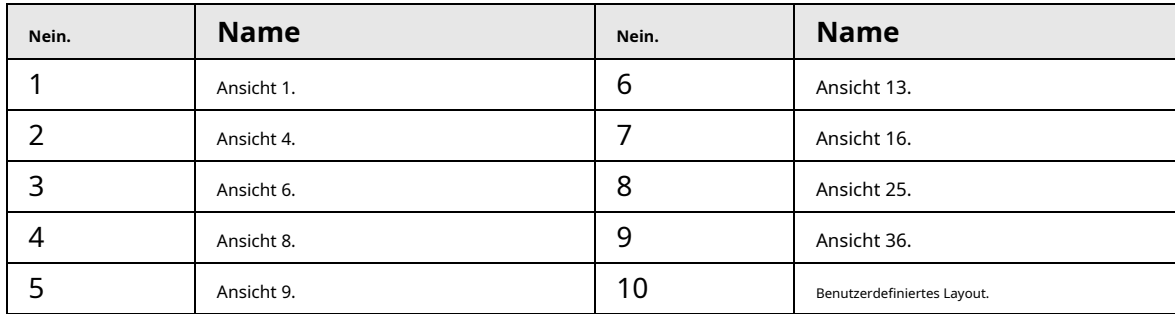

### <span id="page-23-0"></span>**3.5.3 Anpassen des Ansichtslayouts**

Schritt 1 Klicken **1 klicken um die anzuzeigenBenutzerdefiniertes Layout**Seite.

<span id="page-24-1"></span>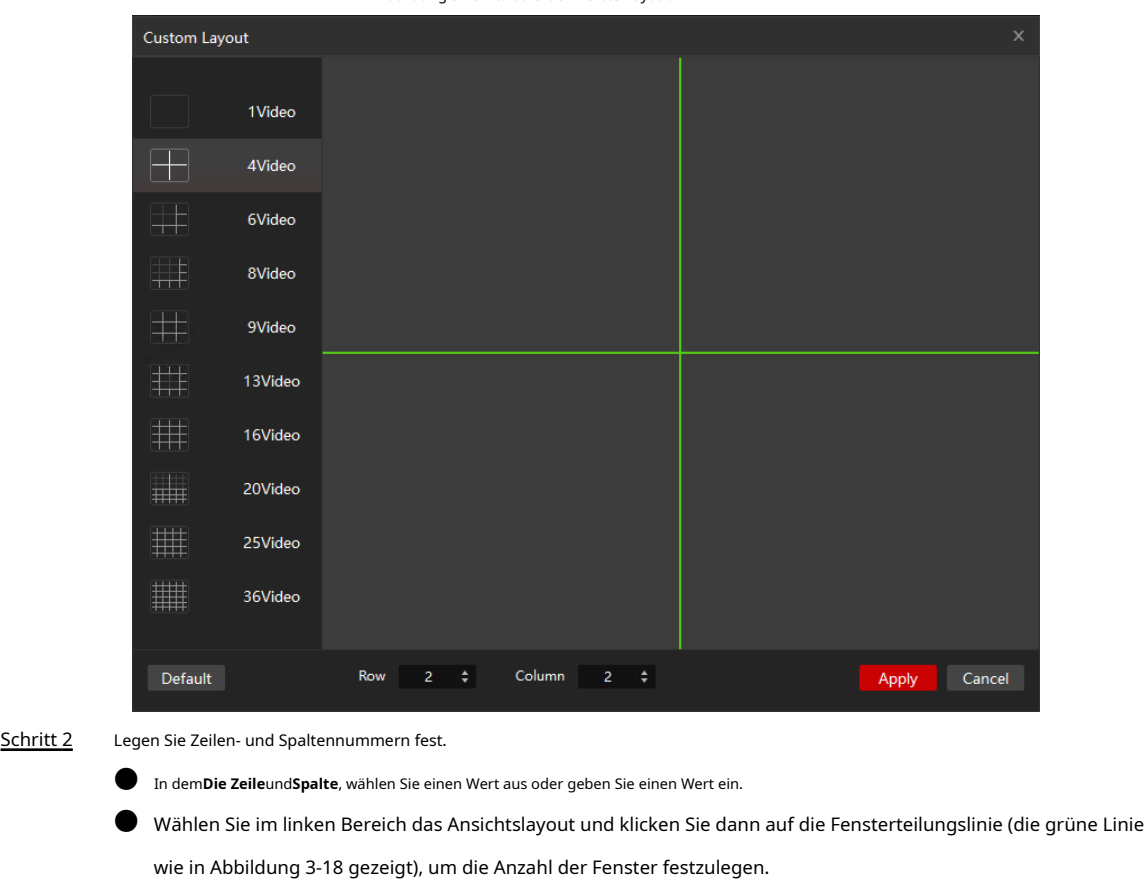

Schritt 3 Klicken**Sich bewerben**.

### <span id="page-24-0"></span>**3.5.4 Konfiguration des inneren Splits**

Sie können das in einem Videofenster wiedergegebene Video in mehrere Bilder aufteilen.

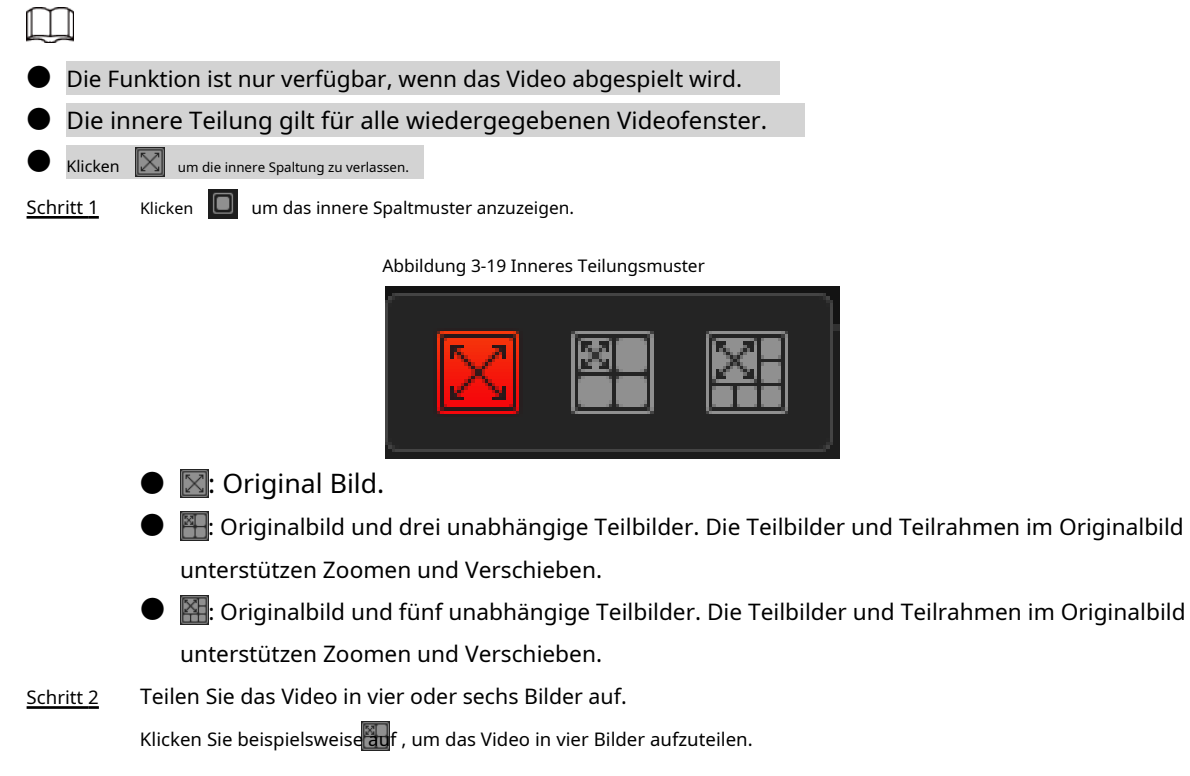

Abbildung 3-20 Geteiltes Video

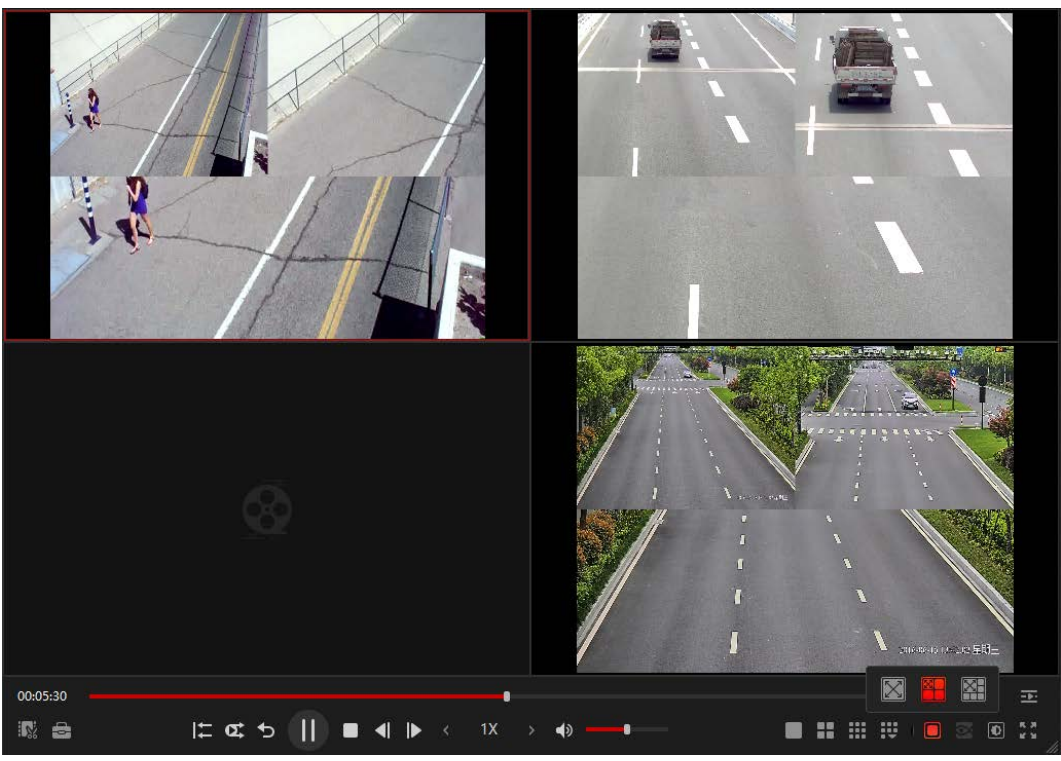

### <span id="page-25-0"></span>**3.5.5 Fischauge konfigurieren**

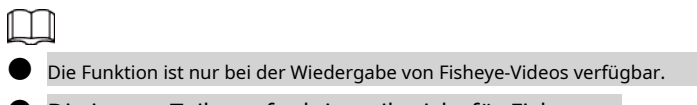

- Die innere Teilungsfunktion gilt nicht für Fisheye.
- Klicken um die zu sehen**Installationsmodus**und**Anzeigemodus**für Fisheye.

Abbildung 3-21 Montage von oben

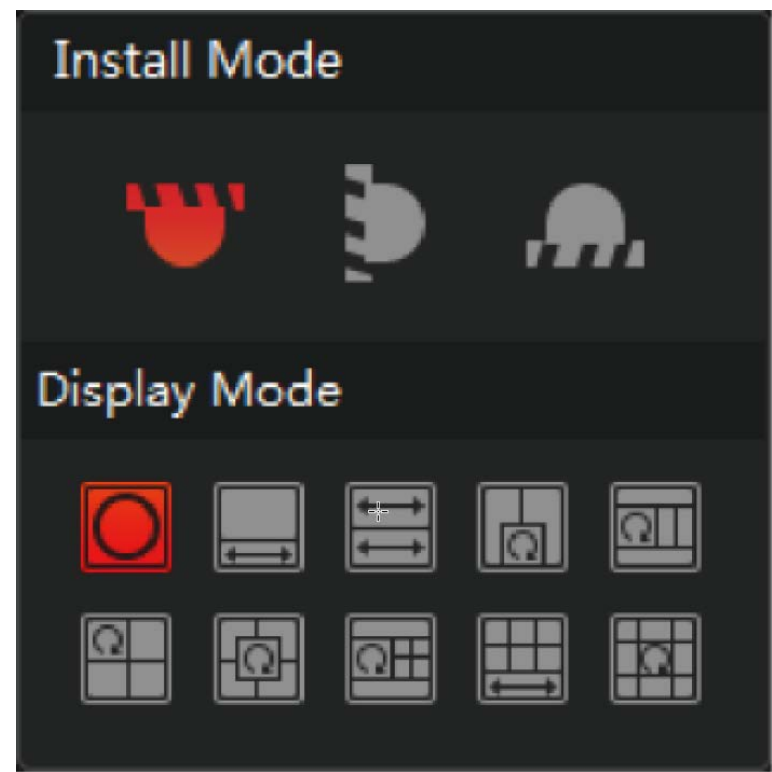

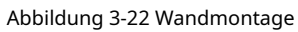

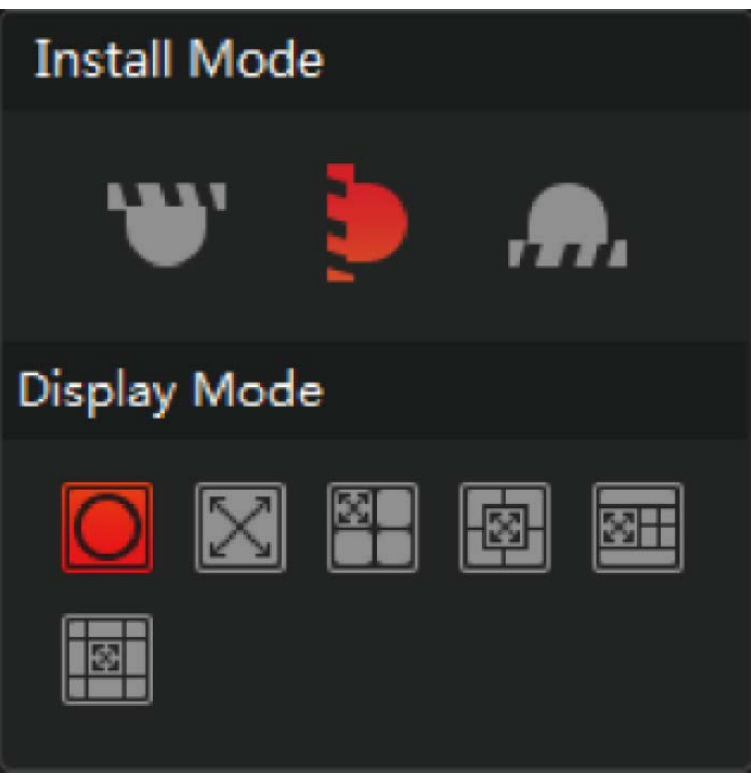

Abbildung 3-23 Bodenmontage

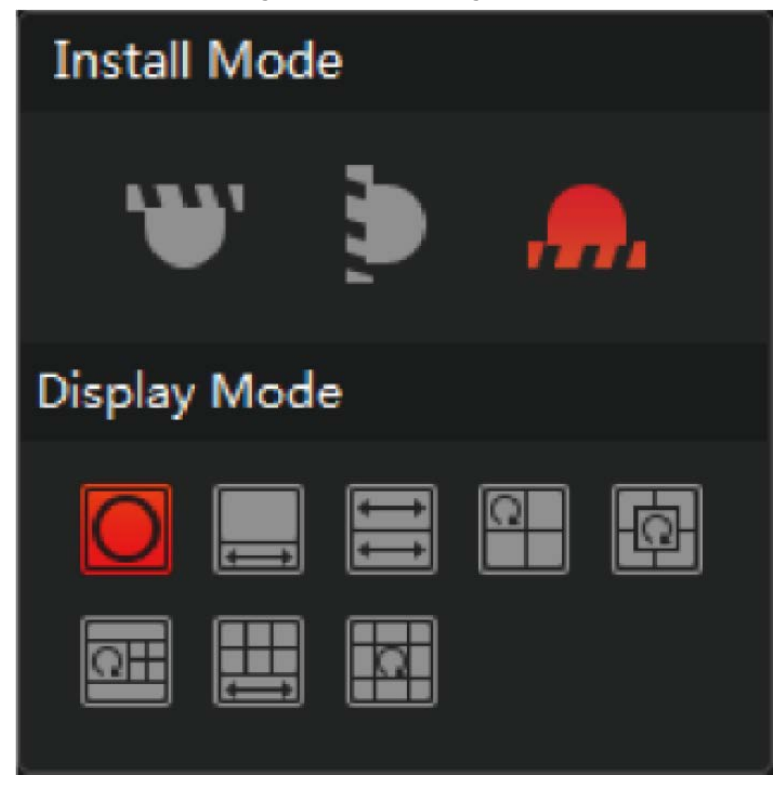

Tabelle 3-4 Beschreibung der Fisheye-Parameter

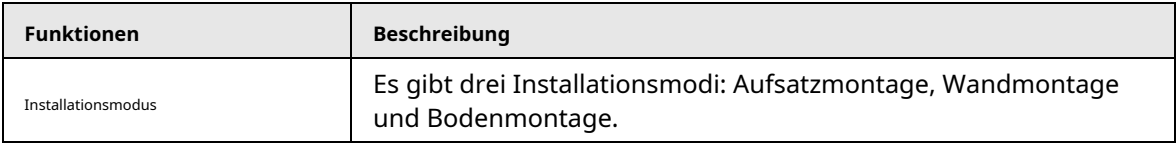

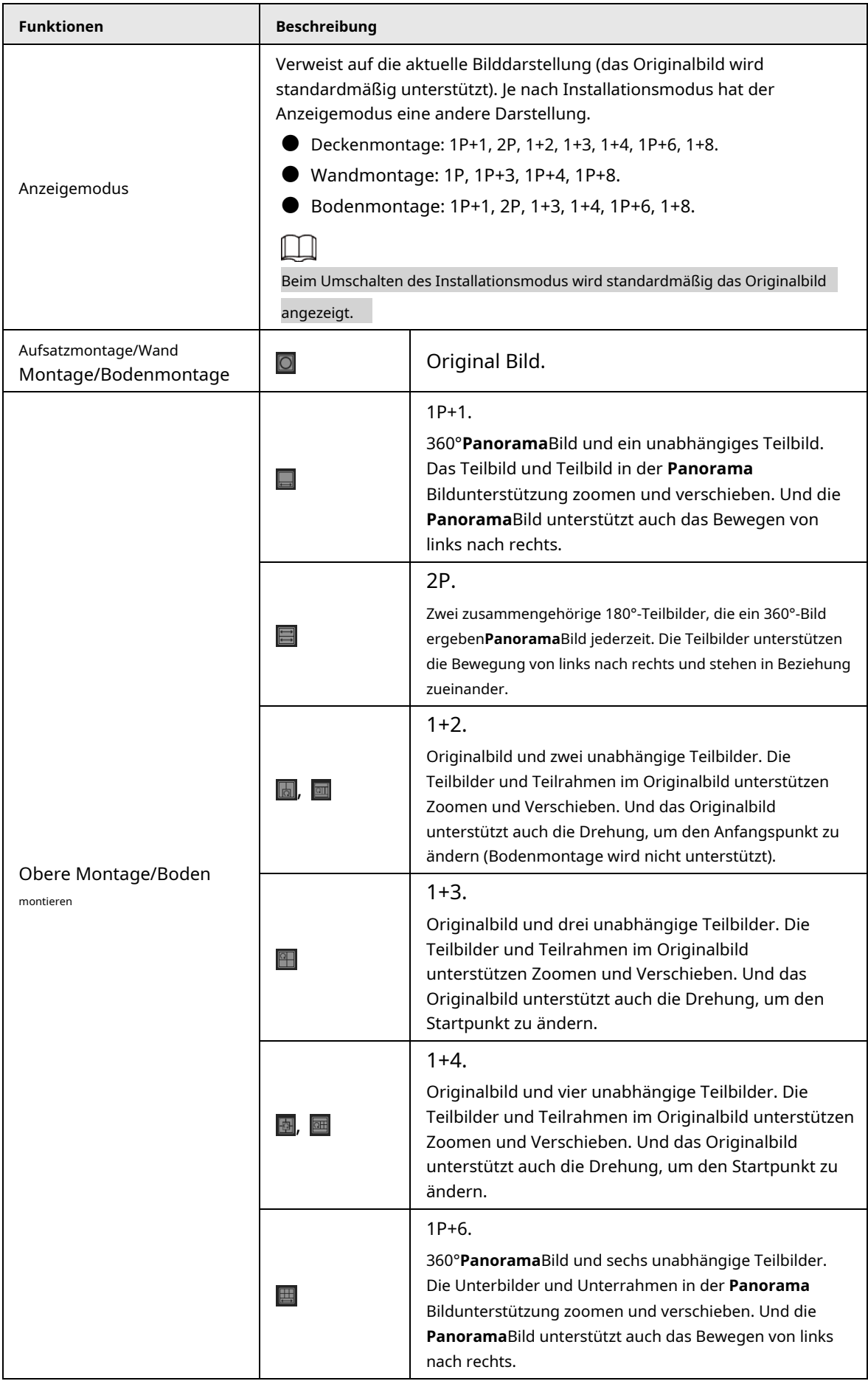

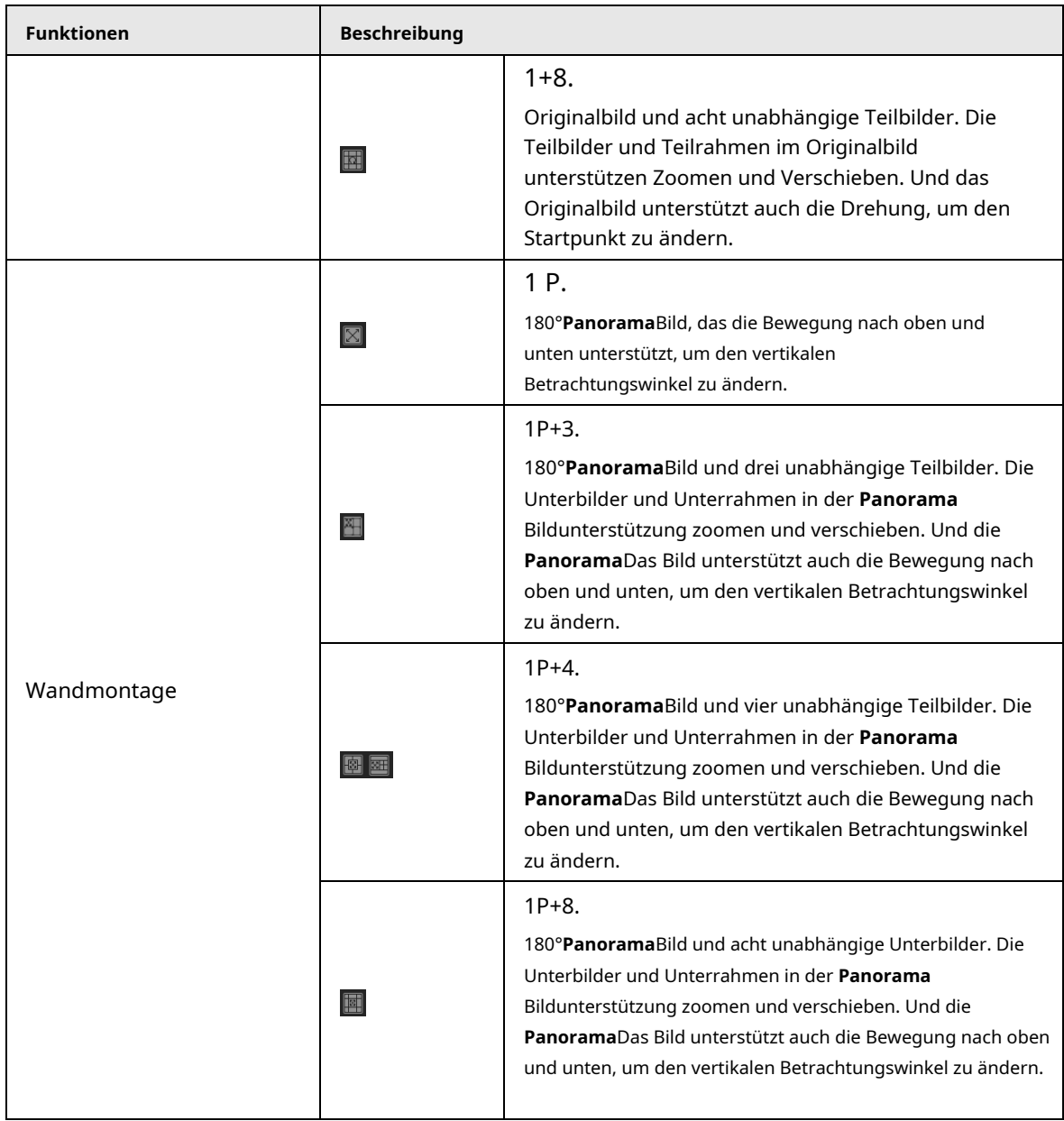

## <span id="page-28-0"></span>**3.5.6 Anpassen der Bildeinstellungen**

Sie können Helligkeit, Kontrast, Sättigung und Farbton für das Bild anpassen.

### $\Box$

Die Bildeinstellungen gelten für alle wiedergegebenen Videofenster.

Schritt 1 Klicken **1**.

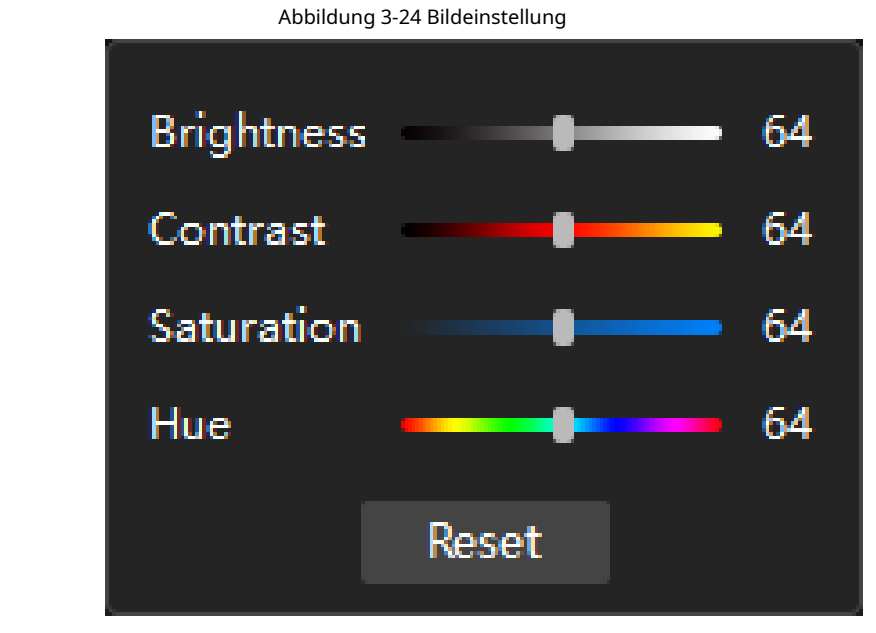

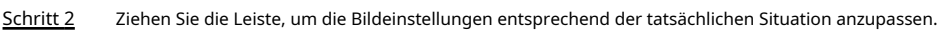

### <span id="page-29-0"></span>**3.5.7 Wechseln der Zeitleiste**

 $\Box$ 

Die Zeitachse zeigt die Zeit der wiedergegebenen Videodatei an.

Klicken**Zurücksetzen**um die Werkseinstellungen wiederherzustellen.

#### Einzelne Zeitleiste

Wenn nur eine Zeitachse angezeigt wird, zeigt der Player die Zeitachse des Fokusfensters an.

Abbildung 3-25 Einzelne Zeitleiste

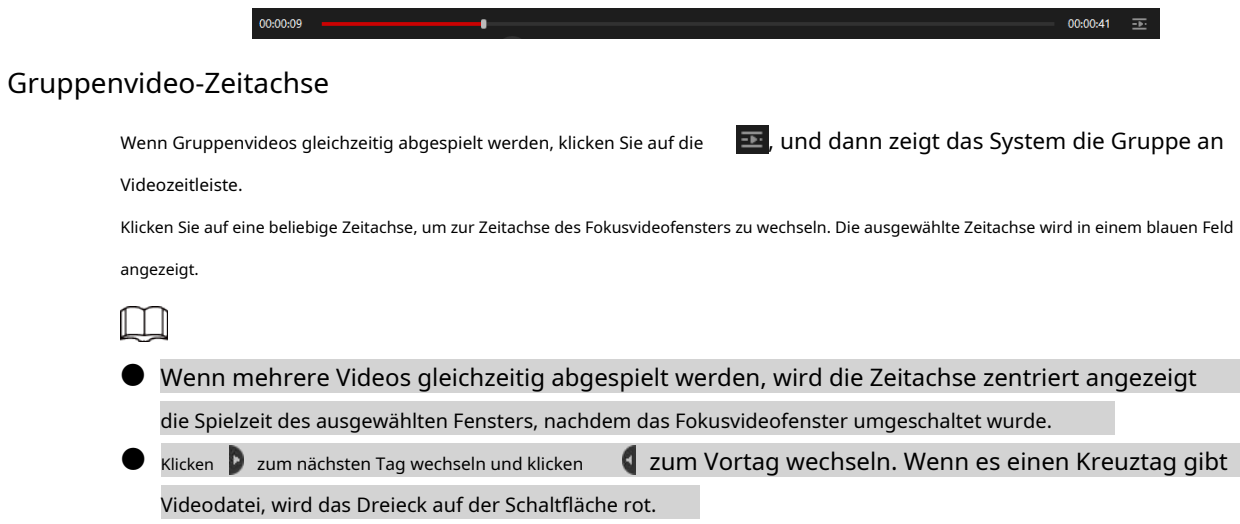

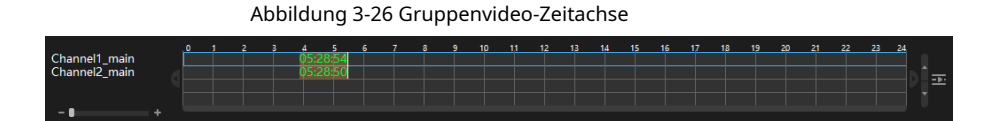

### <span id="page-30-0"></span>**3.5.8 Einzoomen von Videos**

Sie können einen bestimmten Bereich des Bildes vergrößern, um die Details anzuzeigen.

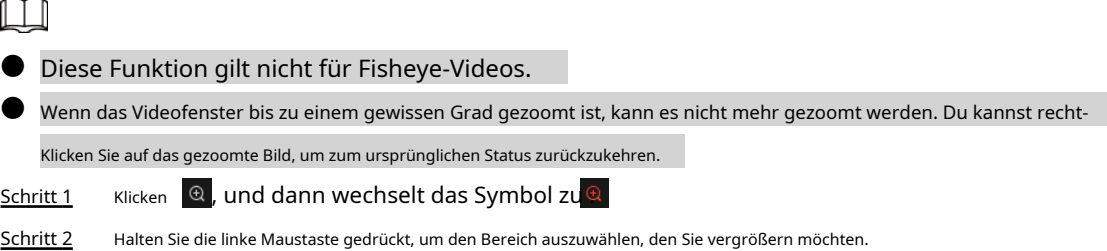

Der Bereich wird vergrößert, nachdem Sie die linke Maustaste losgelassen haben.

Abbildung 3-27 Video vergrößern

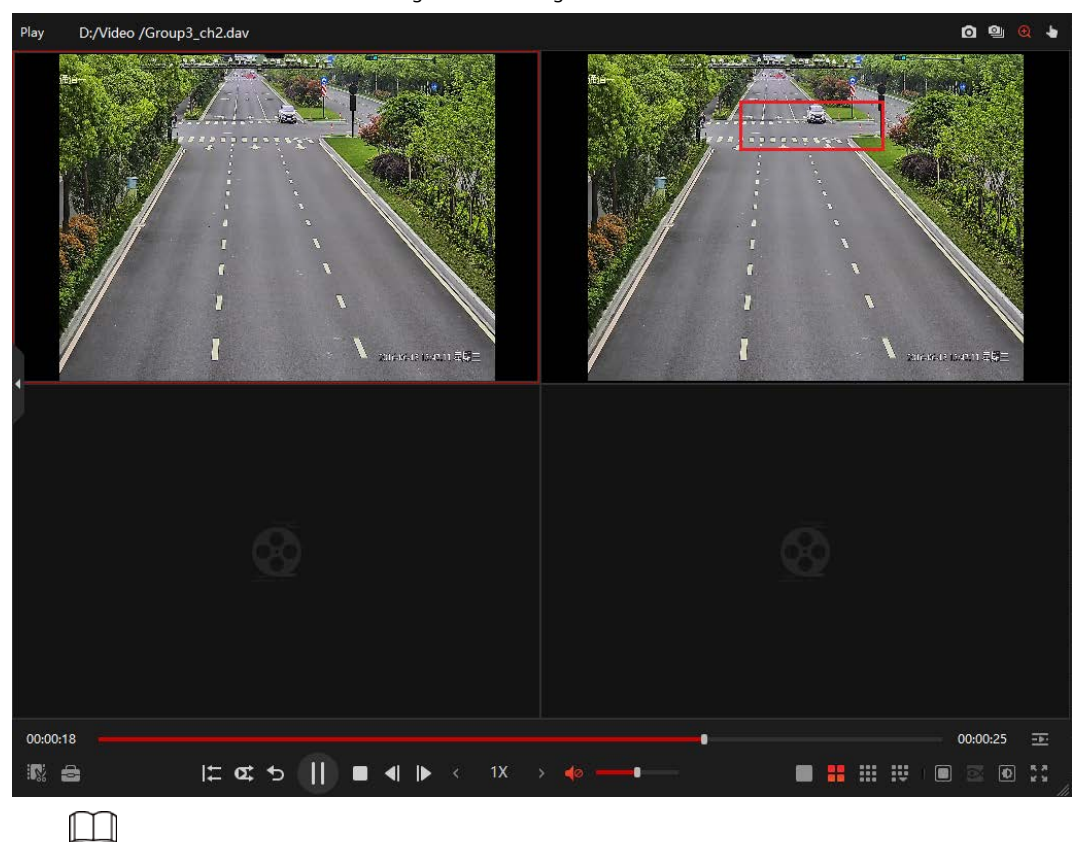

Zeigen Sie auf die Mitte, die Sie vergrößern möchten, und drehen Sie dann das Rad, um zu vergrößern das Gebiet.

# <span id="page-30-1"></span>**3.5.9 Videofenster ziehen**

Wenn sich das Bild im gezoomten Zustand befindet, können Sie das Bild in eine beliebige Richtung ziehen, um die anderen gezoomten

Bereiche anzuzeigen.

Diese Funktion gilt nicht für Fisheye-Videos.

Schritt 1 Klicker Sie auf , und das Symbol wechselt zu

Schritt 2 Zeigen Sie auf das Videofenster und ziehen Sie dann das Bild.

### <span id="page-31-0"></span>**3.5.10 Umschalten auf Vollbild**

Klicken im Vollbild anzuzeigen. Der Vollbildmodus wird hauptsächlich für Videoüberwachung oder Langzeitvideos verwendet Wiedergabe.

Drücken Sie**Esc**oder klicken um den Vollbildmodus zu verlassen.

### <span id="page-31-1"></span>**3.5.11 Snap konfigurieren**

Sie können einen Schnappschuss oder mehrere Schnappschüsse für die wiedergegebene Videodatei machen und dann das aufgenommene Bild im eingestellten Pfad anzeigen.

Klicken**Schnapp**um jeweils ein Bild aufzunehmen und zu verwenden**Kontinuierlicher Schnappschuss**um mehrere Bilder

nach dem Satz zu erfassen**Intervall**. Einzelheiten finden Sie unter "3.[3 Systemeinstellungen konfigurieren".](#page-13-1)

**Schnapp**: Wählen Sie das Videofenster aus und klicken Sie dann auf **Q** 

**Kontinuierlicher Schnappschuss**: Wählen Sie das Videofenster aus und klicken Sie dann auf <sup>21</sup>

# <span id="page-31-2"></span>**3.6 Videoclip**

Sie können die gesamte Videodatei oder die abgeschnittene Videodatei exportieren.

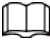

Nur die Videodateien im .dav- und .avi-Format können zugeschnitten und exportiert werden.

Schritt 1 Wählen Sie die wiedergegebene Videodatei aus.

Abbildung 3-28 Videodatei auswählen

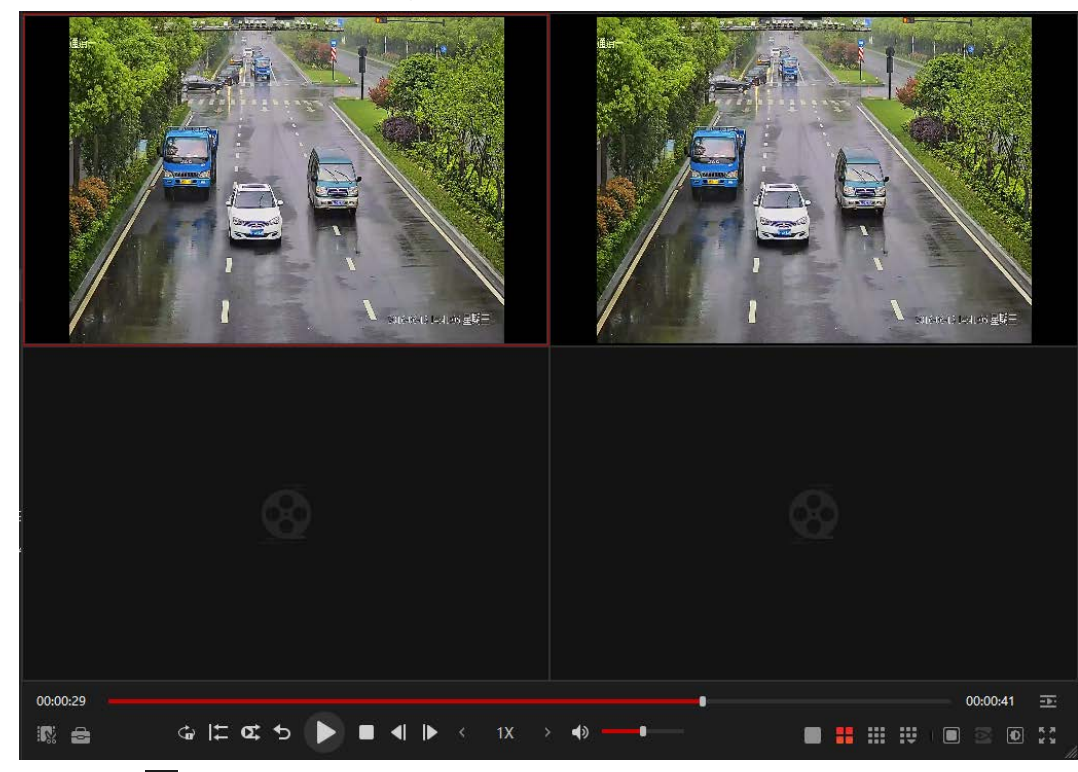

Schritt 2 Klicken **Witter um Videodateien zu exportieren.** 

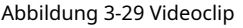

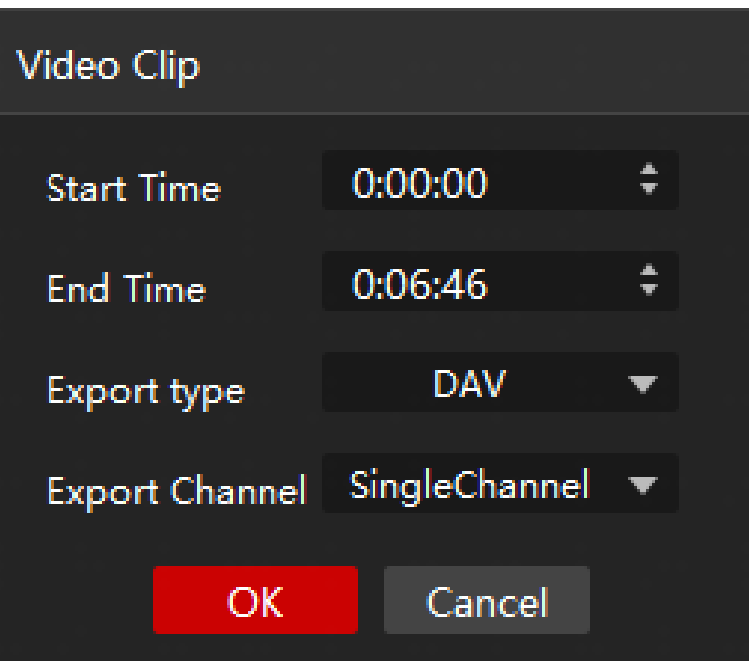

Tabelle 3-5 Videoclip-Parameter

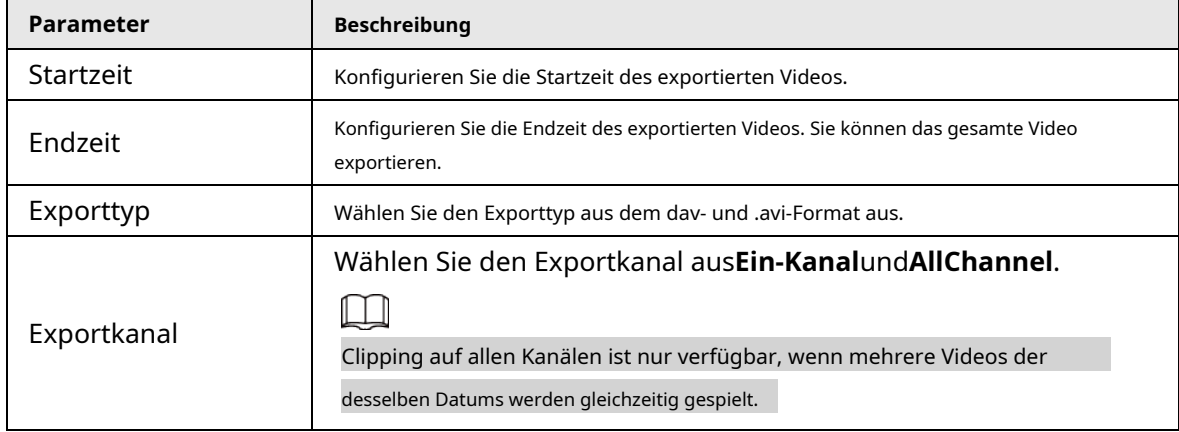

Schritt 3 Klicken**OK**, und dann die**Verzeichnis suchen**Dialogfeld wird angezeigt. Wählen Sie

Schritt 4 den Speicherpfad aus und klicken Sie dann auf**Wählen**.

Nach Abschluss des Exports wird eine Eingabeaufforderung mit dem Ergebnis des Exports angezeigt.

#### Abbildung 3-30 Videotyp exportieren

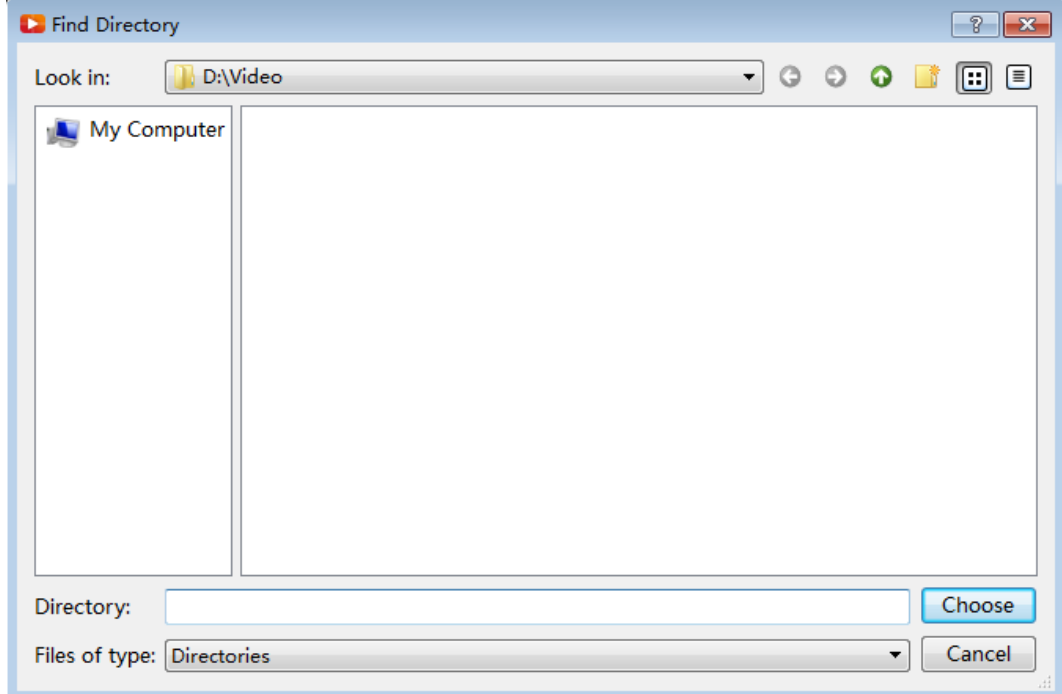

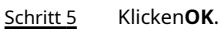

Sie können klicken**Pfad öffnen**um die exportierte Videodatei anzuzeigen.

#### <span id="page-33-0"></span>**3.7 Werkzeugkasten**

Die Toolbox bietet weitere Operationen zu Videodateien. Sie können Videos herunterladen, das Wasserzeichen überprüfen, Splices in der Vorschau anzeigen, Screenshots herunterladen und die externe Festplatte formatieren. Die Toolbox benötigt eine Videoentschlüsselungsauthentifizierung. Konfigurieren Sie die Parameter entsprechend den Videotypen. Einzelheiten finden Sie unt[er "3.4.1 Videoentschlüsselungsmethoden".](#page-15-1)

### <span id="page-33-1"></span>**3.7.1 Transkodieren**

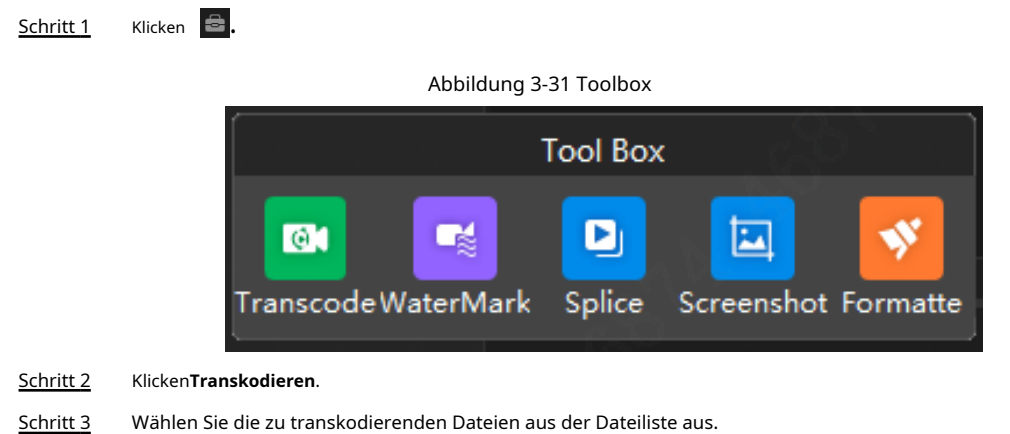

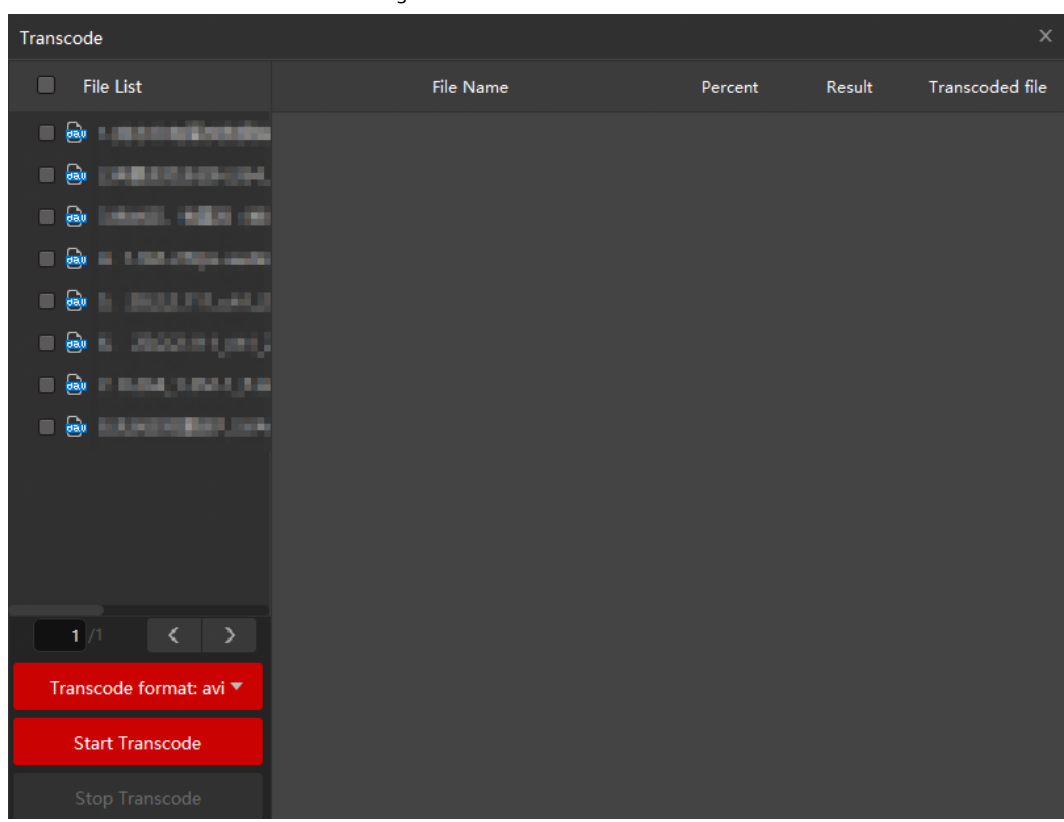

#### Abbildung 3-32 Video transkodieren

Schritt 4 Wählen Sie das Umcodierungsformat aus der Dropdown-Liste aus.

M

- Für unterschiedliche Zielformate empfehlen wir unterschiedliche Videokodierungsformate, Audio Kodierungsformat und Abtastnummer.
- Sie können Non-Splicing-Codestreams (dav, avo, flv, ps und ts) in avi, asf, mp4, ts, ps- oder flv-Format. Der 3200-W-Splicing-Code-Stream und der Passwort-Stream sind es nicht derzeit unterstützt.

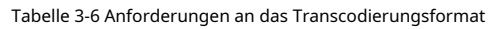

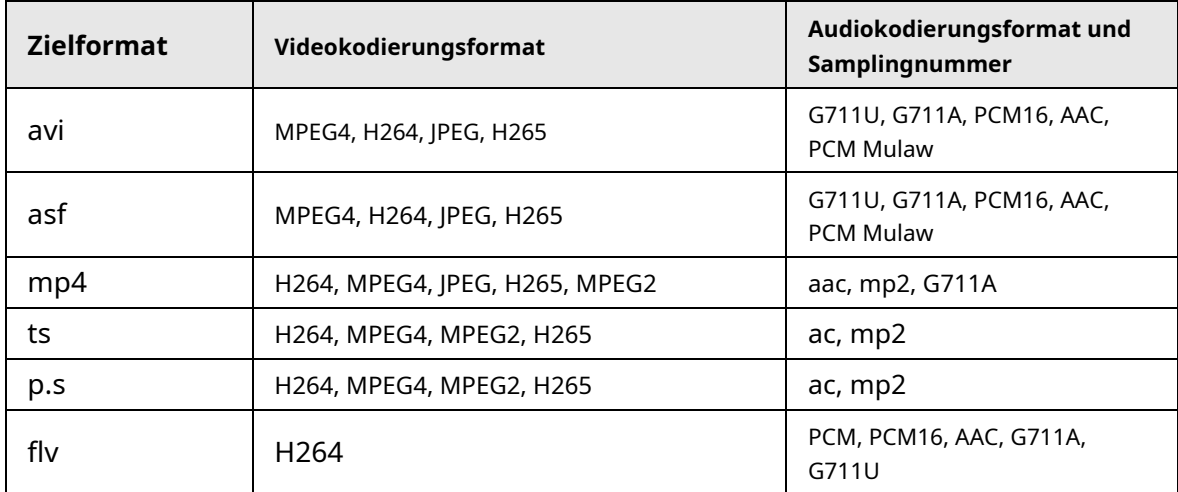

Schritt 5 Klicken**Transkodieren starten**.

### <span id="page-35-0"></span>**3.7.2 Wasserzeichen**

Sie können die Informationen der Videodatei überprüfen, um zu bestätigen, ob die Videodatei gefälscht wurde.

- Für das Video vom Typ Passwortentschlüsselung zeigt der Player ein Dialogfeld an, um ein Passwort anzufordern. Nach Eingabe des Passworts beginnt der Player mit der Überprüfung des Wasserzeichens.
- Für das Video des KMS-Server-Überprüfungstyps: Wenn der Player erfolgreich eine Verbindung zum KMS-Server herstellt, beginnt der Player direkt mit der Wasserzeichenprüfung; Wenn der Player keine Verbindung zum KMS-Server herstellen kann, wird das Wasserzeichen nicht überprüft.
- Für das Video vom KMS-Server + Passwort-Überprüfungstyp: Wenn der Player erfolgreich eine Verbindung zum KMS-Server herstellt, beginnt der Player direkt mit der Wasserzeichenprüfung; Wenn der Player keine Verbindung zum KMS-Server herstellen kann, werden Sie in einem Dialogfeld aufgefordert, ein Kennwort anzufordern. Nach Eingabe des Passworts beginnt der Player mit der Überprüfung des Wasserzeichens.
- Schritt 1 Klicken

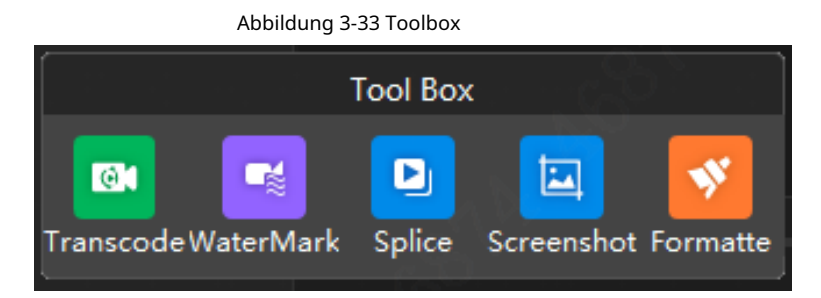

#### Schritt 2 Klicken**Wasserzeichen**.

Schritt 3 Wählen Sie eine oder mehrere Videodateien in der Dateiliste aus.

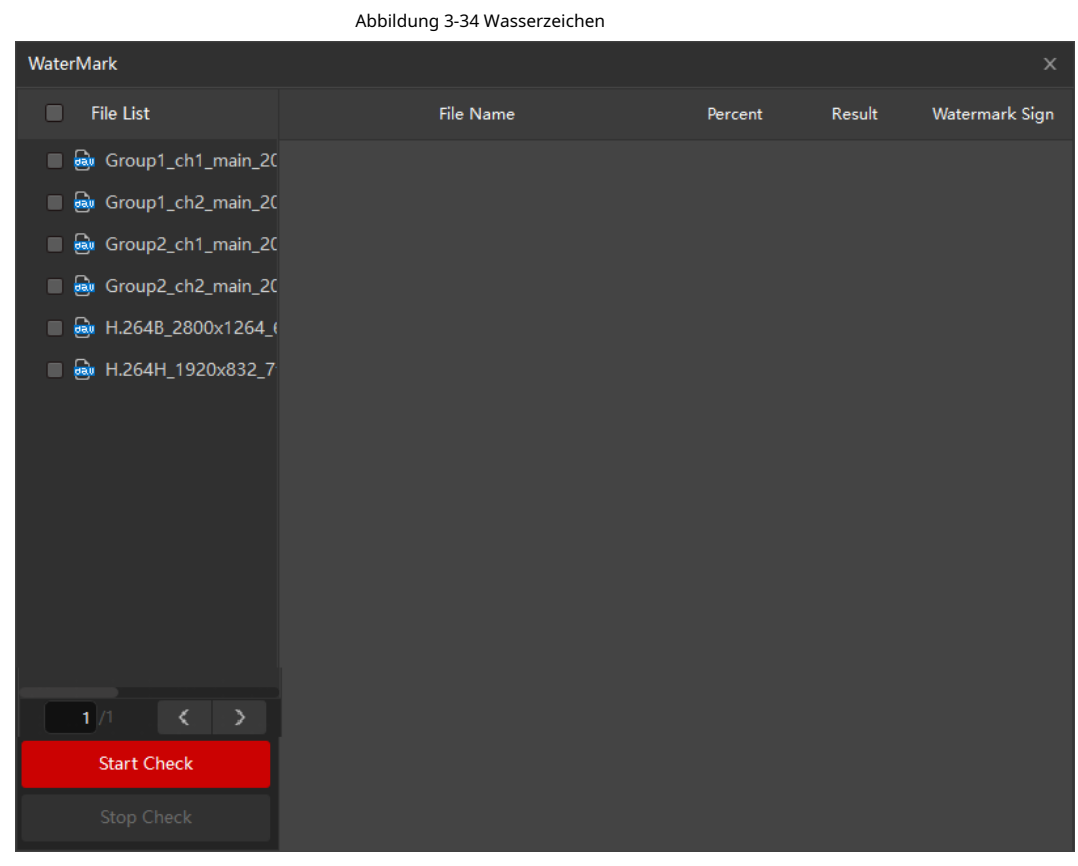

Schritt 4 Klicken**Prüfung starten**.

Wenn mehrere Videos vorhanden sind, können Sie auf die Pfeiltasten klicken, um sie anzuzeigen. Nach der Überprüfung zeigen die Ergebnisse den Dateinamen, den Prozentsatz, das Ergebnis und das Wasserzeichenzeichen an. Wenn die Videodatei

verfälscht wurde, doppelklicken**Gefälscht**für die Einzelheiten.

 $\Box$ 

Während der Überprüfung können Sie klicken**Check stoppen**um die Überprüfung der Videodatei zu beenden.

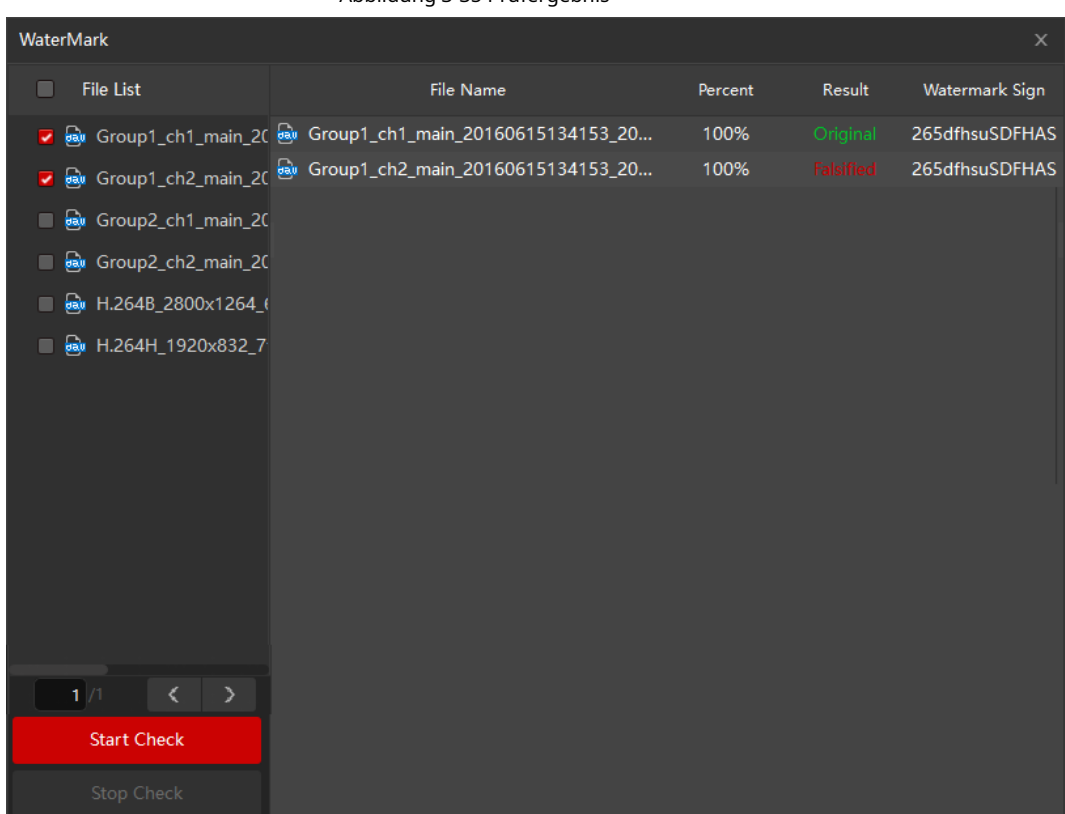

#### Abbildung 3-35 Prüfergebnis

### <span id="page-36-0"></span>**3.7.3 Spleißen**

Sie können das Video in mehrere Teile schneiden und dann gleichzeitig eine Vorschau anzeigen, um Zeit zu sparen.

- Für das Video vom Typ Passwortentschlüsselung zeigt der Player ein Dialogfeld an, um ein Passwort anzufordern. Nach Eingabe des Passworts können Sie sich das Video abschnittsweise ansehen.
- Für das Video des KMS-Server-Überprüfungstyps: Wenn der Player erfolgreich eine Verbindung zum KMS-Server herstellt, können Sie das Video direkt nach Abschnitten anzeigen; Wenn der Player keine Verbindung zum KMS-Server herstellen kann, können Sie das Video nicht nach Abschnitten anzeigen.
- Für das Video des KMS-Servers + Passwortüberprüfungstyp: Wenn der Player erfolgreich eine Verbindung zum KMS-Server herstellt, können Sie das Video direkt nach Abschnitten anzeigen; Wenn der Player keine Verbindung zum KMS-Server herstellen kann, werden Sie in einem Dialogfeld aufgefordert, ein Kennwort anzufordern. Nach Eingabe des Passworts können Sie sich das Video abschnittsweise ansehen.

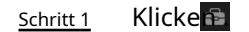

Abbildung 3-36 Toolbox

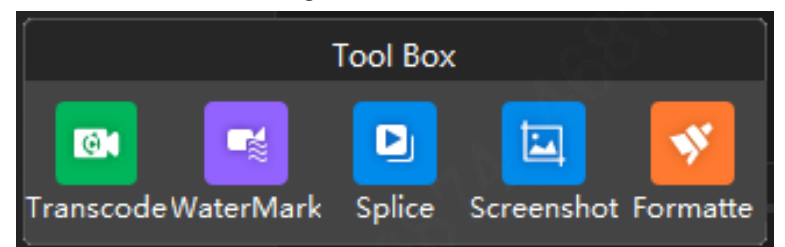

#### Schritt 2 Klicken**Spleißen**.

Wenn mehrere Videos vorhanden sind, können Sie auf die Pfeiltasten klicken, um sie anzuzeigen.

Abbildung 3-37 Splice-Vorschauseite

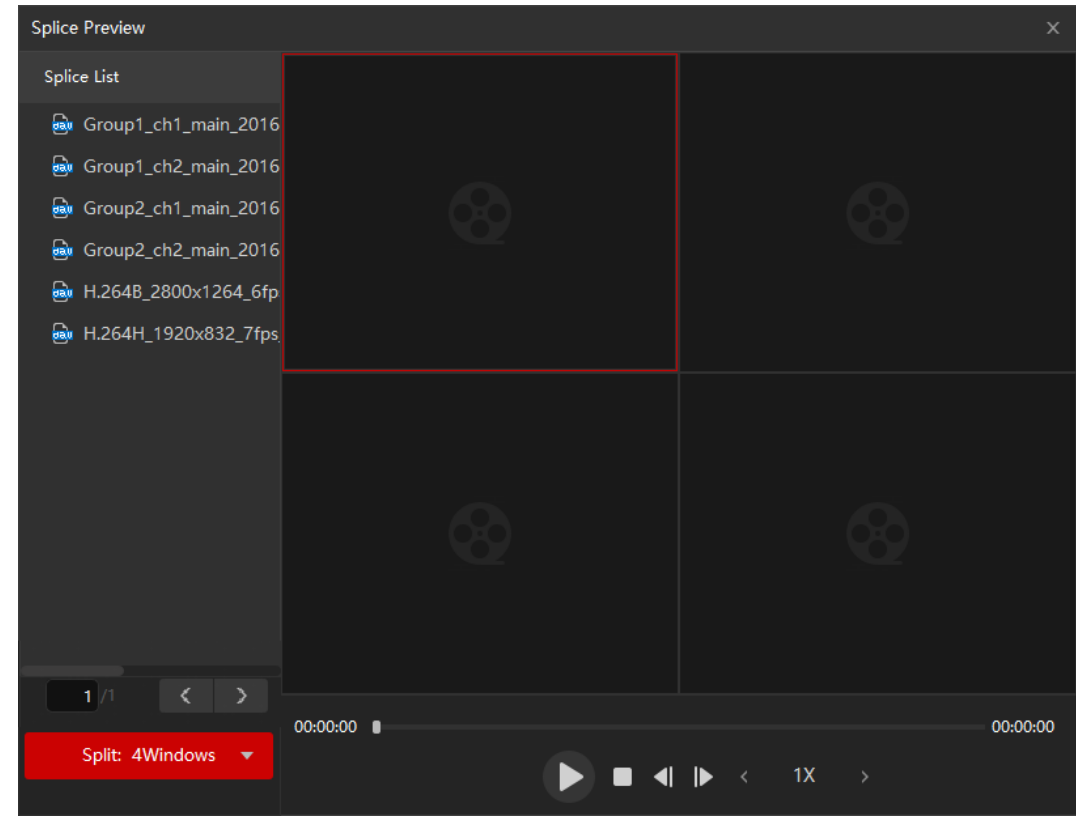

Schritt 3 In dem**Teilt**Liste, wählen Sie die Anzahl der Spleiße aus. Wählen Sie zum Beispiel**4Fenster**in vier Videofenster aufzuteilen.

Schritt 4

In dem**Splice-Liste**, doppelklicken Sie auf die Videodatei.

Die Videodatei wird in dem geteilten Fenster abgespielt und die in jedem Fenster abgespielte Verbindung wird kürzer. Wenn Sie beispielsweise in vier Fenster aufgeteilt sind, spielt das erste Fenster das gesamte Video ab, das zweite Fenster spielt drei Viertel des Videos ab, das dritte Fenster spielt zwei Viertel des Videos ab und das vierte Fenster spielt ein Viertel des Videos ab.

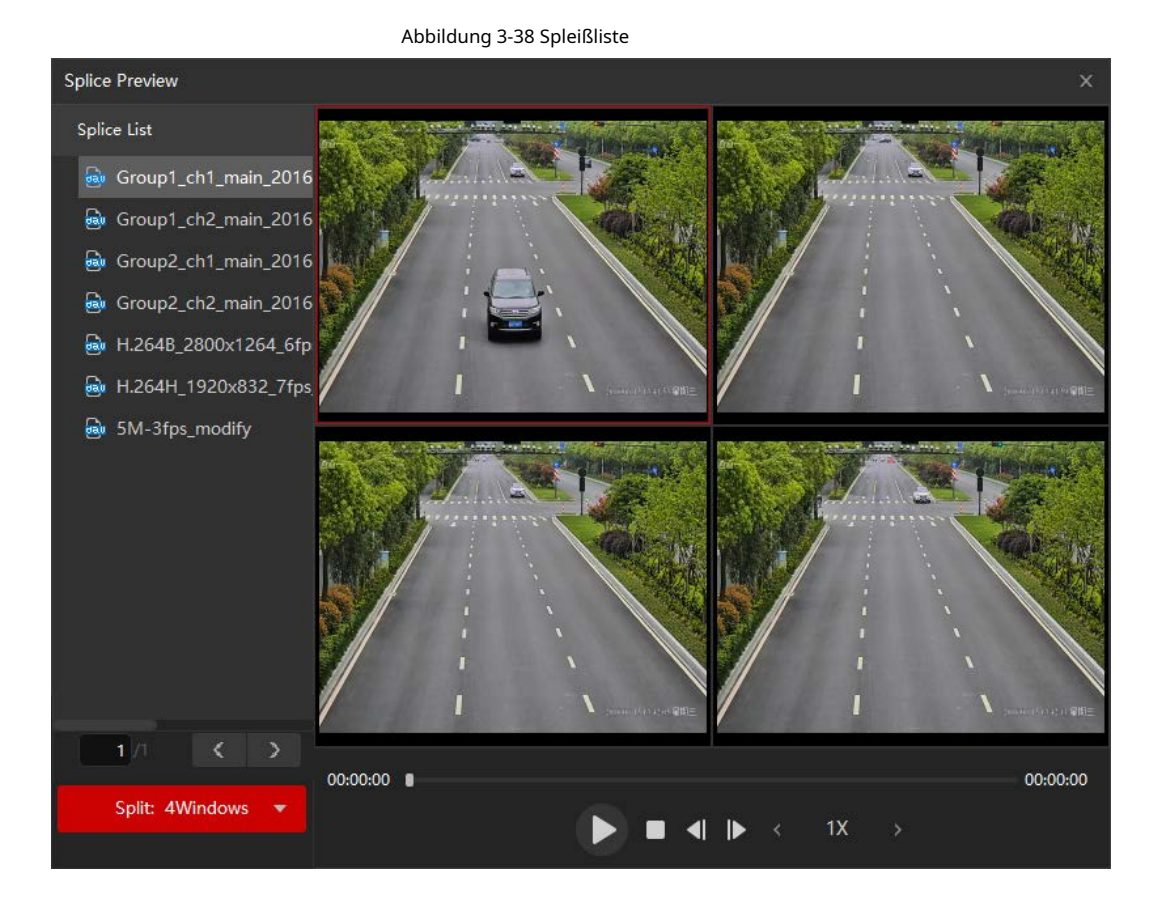

## <span id="page-38-0"></span>**3.7.4 Screenshot**

### Voraussetzungen

Stellen Sie sicher, dass Sie eine externe Festplatte angeschlossen haben, bevor Sie Screenshots herunterladen.

### Verfahren

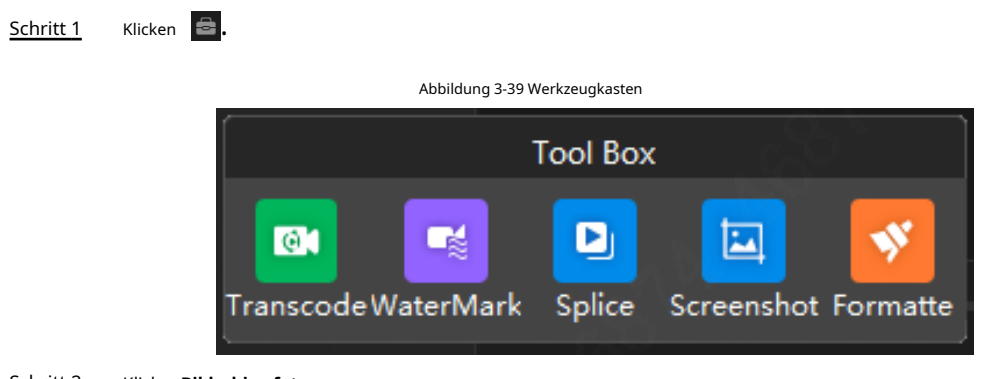

Schritt 2 Klicken**Bildschirmfoto**.

Schritt 3

Wählen Sie die herunterzuladenden Screenshots aus und klicken Sie dann auf**Durchsuche**um den Speicherpfad für die Screenshots festzulegen.

#### Abbildung 3-40 Screenshot herunterladen

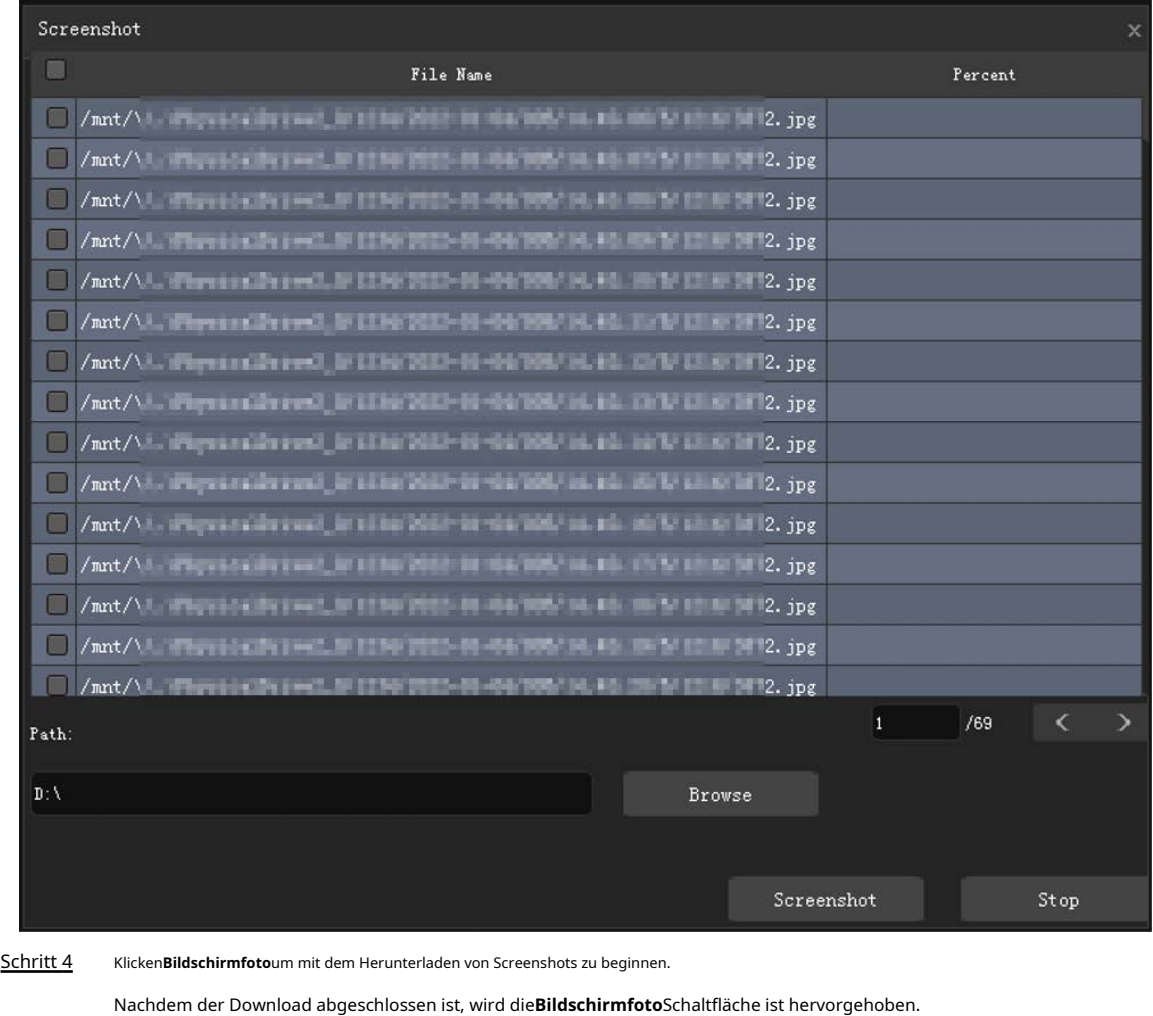

Klicken**Halt**um den Download zu stoppen.

### <span id="page-39-0"></span>**3.7.5 Formatieren**

 $\Box$ 

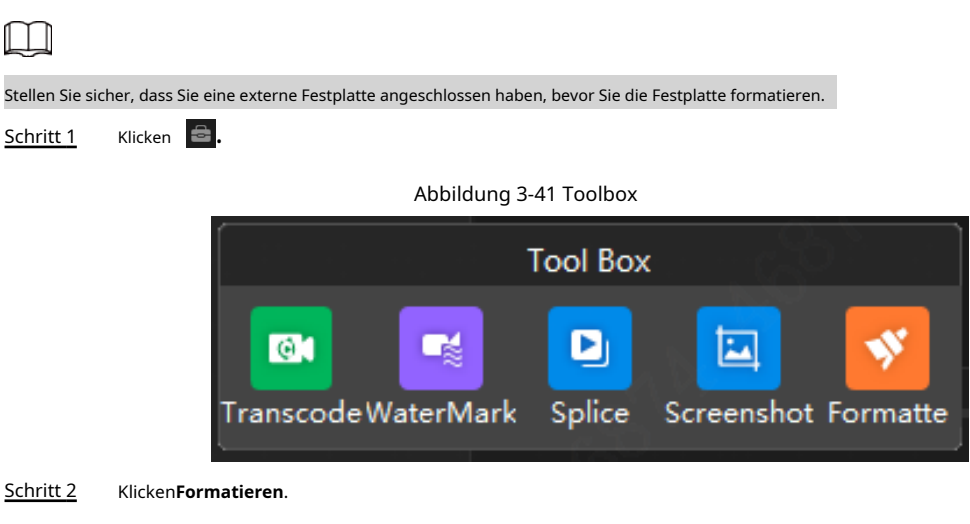

Schritt 3 Wählen Sie die externe Festplatte aus und klicken Sie dann auf**OK**. Abbildung 3-42 Datenträger formatieren

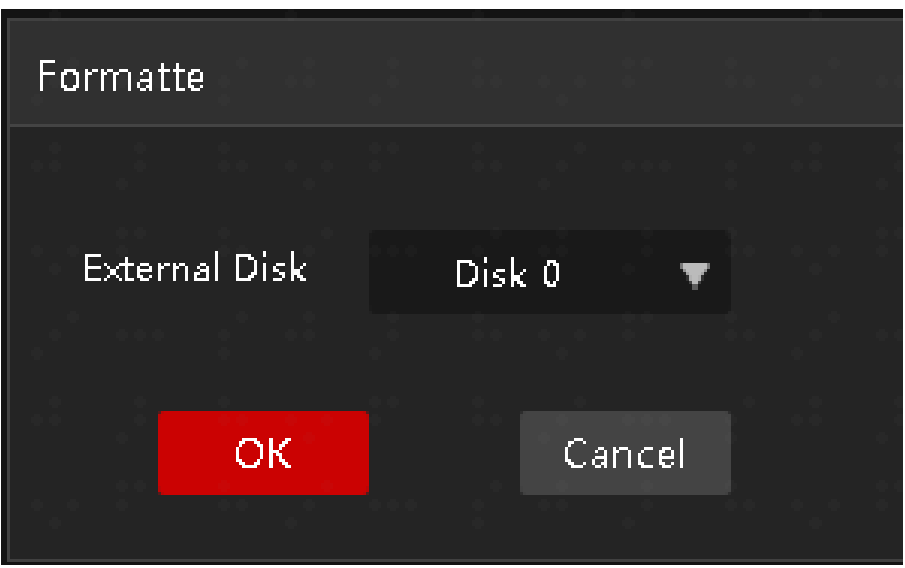